## AIS Class B Transceiver

## Installation and Operation Manual

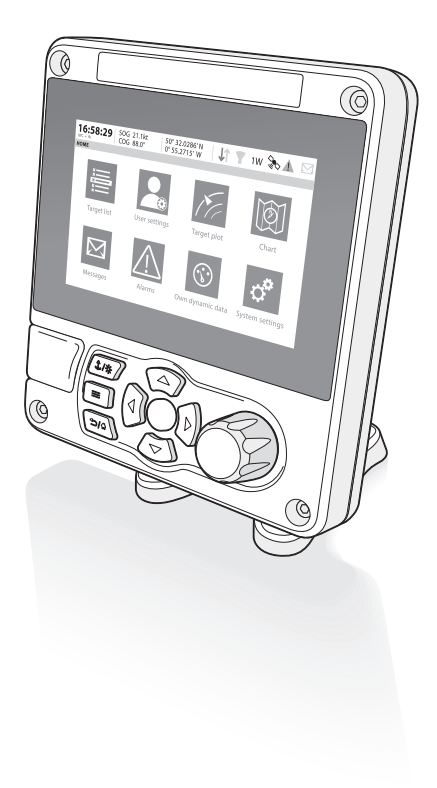

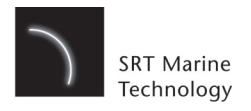

#### **Thank you for purchasing this AIS Class B transceiver.**

This product has been engineered to offer you the highest level of performance and durability and we hope that it will provide many years of reliable service. We constantly strive to achieve the highest possible quality standards, should you encounter any problems with this product, please contact your dealer who will be pleased to offer any assistance you require.

## **List of Abbreviations.**

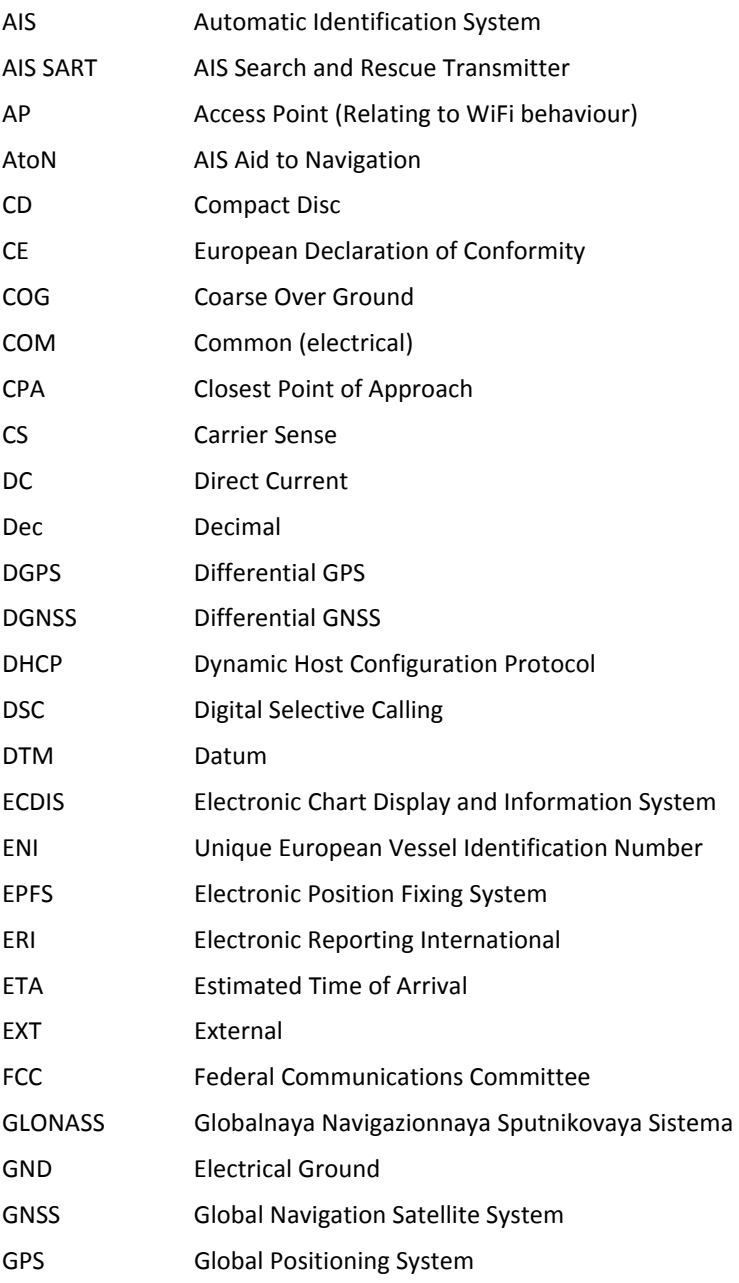

#### List of Abbreviations

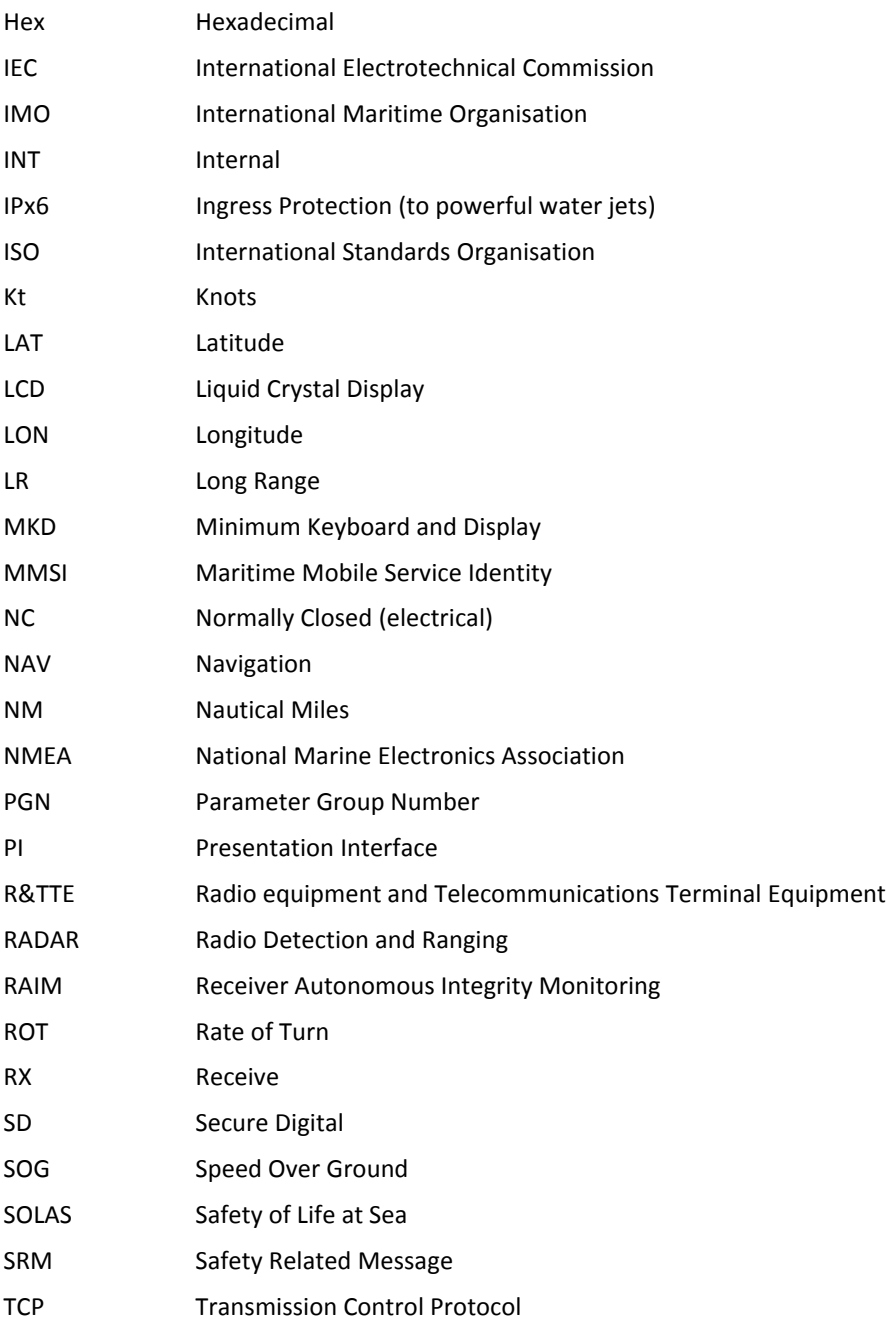

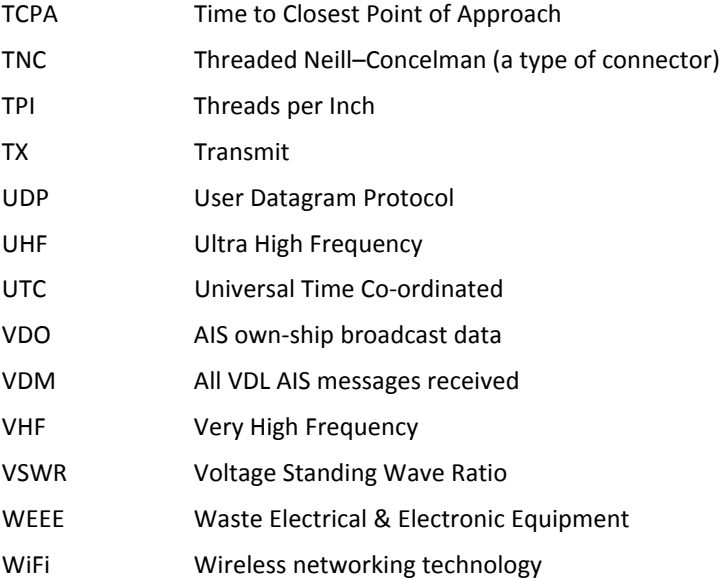

List of Abbreviations

## **Table of contents**

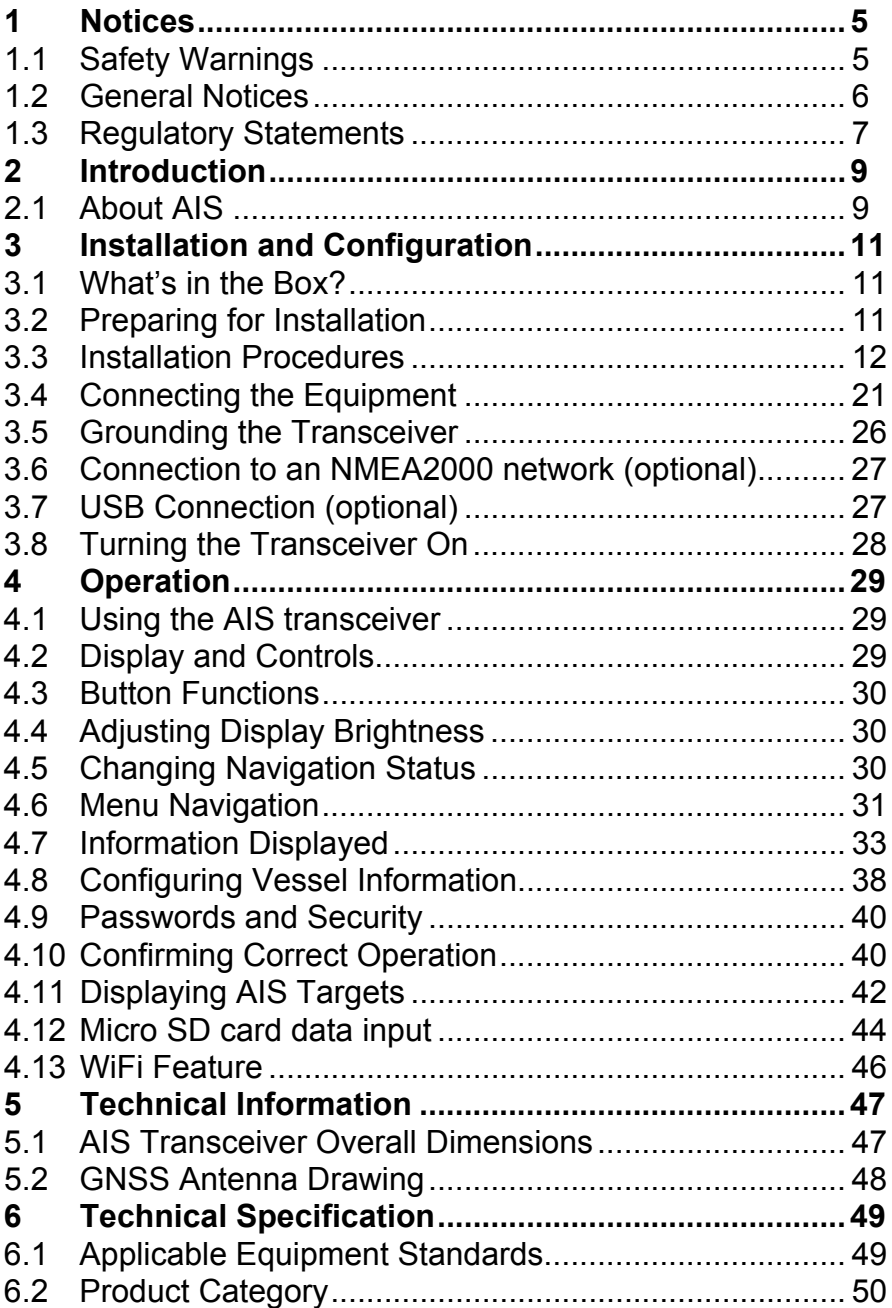

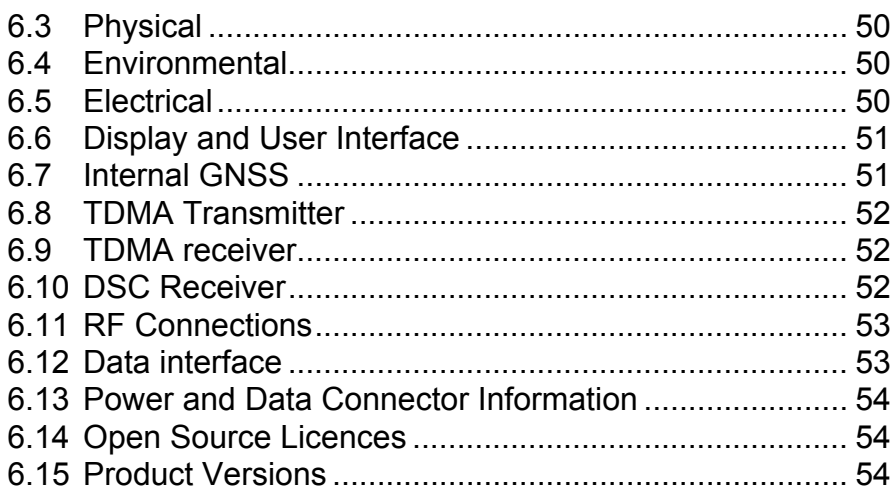

## **List of Figures and Tables**

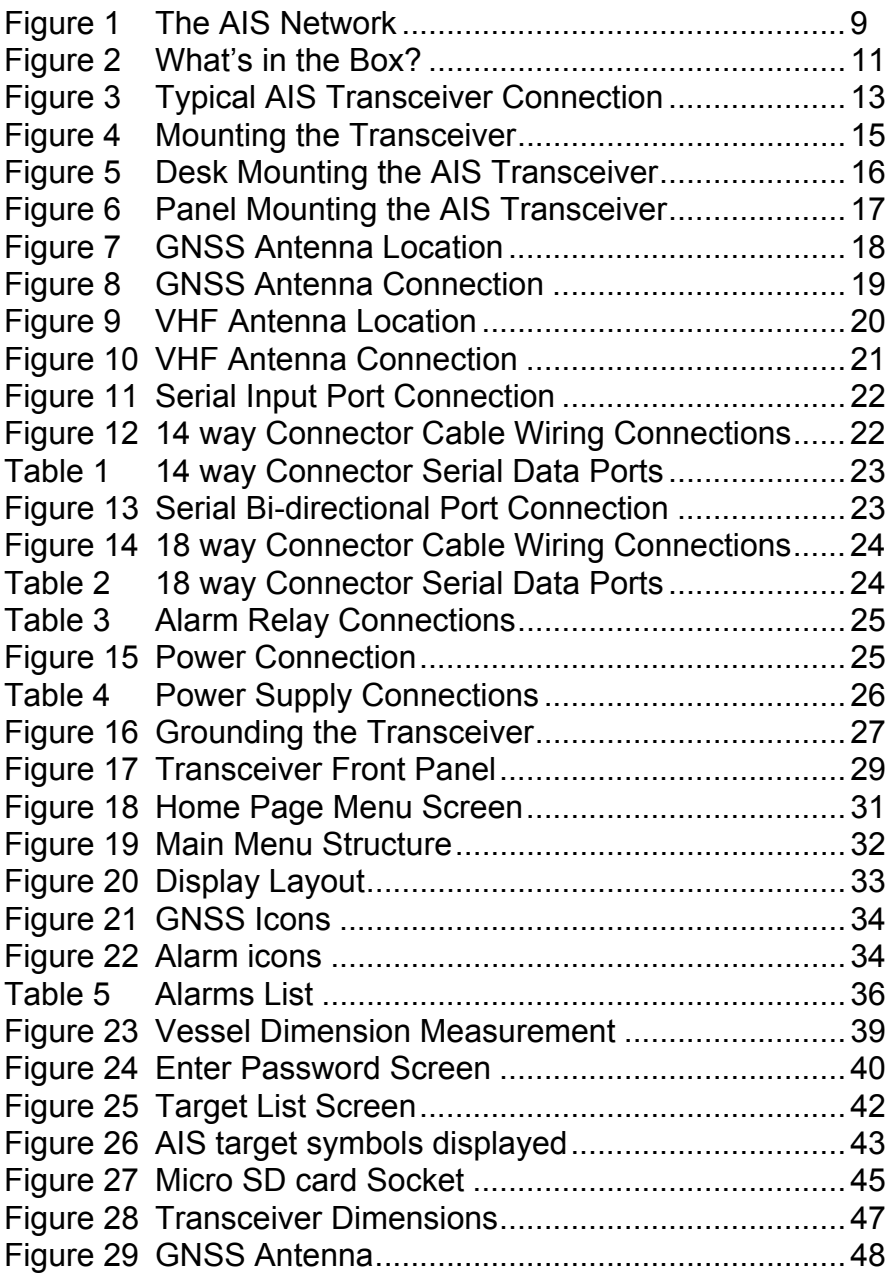

List of Figures and Tables

## <span id="page-10-0"></span>**1 Notices**

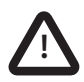

**When reading this manual please pay particular attention to warnings marked with the warning triangle symbol shown on the left. These are important messages for safety, installation and usage of the transceiver.**

## <span id="page-10-1"></span>**1.1 Safety Warnings**

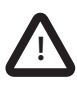

This equipment must be installed in accordance with the instructions provided in this manual. Failure to do so will seriously affect its performance and reliability. It is strongly recommended that a trained technician installs and configures this product.

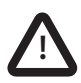

**This product must be connected to protective earth via the earth connection point. It is essential that the earth connection point is used in all installations, regardless of what other equipment is connected. The earth connection point must be bonded to protective earth using as short a connection as possible.**

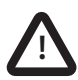

This equipment is intended as an aid to navigation and is not a replacement for proper navigational judgement. Information provided by the equipment must not be relied upon as accurate. User decisions based upon information provided by the equipment are done so entirely at the users own risk.

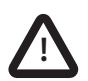

Do not install this equipment in a flammable atmosphere such as in an engine room or near to fuel tanks.

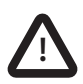

It is recommended that this product is not installed in direct sunlight or under a windshield where it can be subjected to excessive solar heating.

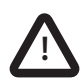

Do not attempt to service this equipment as doing so may cause fire, electric shock or malfunction and will invalidate the warranty. If any malfunctions are detected contact your supplier or service agent.

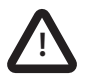

**NOT ALL SHIPS CARRY AIS**. The Officer of the Watch should always be aware that other ships and, in particular, leisure craft, fishing vessels and warships may not be fitted with AIS. Any AIS equipment fitted on other ships as a mandatory carriage requirement may also be off based on the Master's professional judgement.

## <span id="page-11-0"></span>**1.2 General Notices**

#### **1.2.1 Position Source**

All marine AIS transceivers utilise a satellite based location system such as the GLONASS or GPS satellite networks.

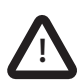

The accuracy of a GNSS position fix is variable and affected by factors such as the antenna positioning, how many satellites are used to determine a position and for how long satellite information has been received.

#### **1.2.2 Compass Safe Distance**

The compass safe distance of this transceiver is 0.3m or greater for a 0.3° deviation.

#### **1.2.3 Product Category**

This product is categorized as 'protected' in accordance with the definitions provided in IEC 60945.

#### **1.2.4 Disposal of Transceiver and Packaging**

Please dispose of this AIS transceiver in accordance with the European WEEE Directive or with the applicable local regulations for disposal of electrical equipment. Please dispose of the packaging in an environmentally friendly manner.

#### **1.2.5 Accuracy of this Manual**

This manual is intended as a guide to the installation, setup and use of this product. If you are in any doubt about any aspect of this product, please contact your dealer.

## <span id="page-12-0"></span>**1.3 Regulatory Statements**

#### **1.3.1 Declaration of Conformity - R&TTE**

The manufacturer of this product declares that this product is in compliance with the essential requirements and other provisions of the R&TTE directive. The declaration of conformity is provided as a .pdf file on the product CD supplied with the product. The product carries the CE mark, notified body number and alert symbol as required by the R&TTE directive. The product is intended for sale in the following member states: Great Britain, France, Spain, Sweden, Austria, Netherlands, Portugal, Denmark, Norway, Belgium, Italy, Finland, Ireland, Luxembourg, Germany and Czech Republic.

#### **1.3.2 FCC Notice**

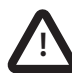

This equipment has been tested and found to comply with the limits for a class  $A^{\prime\prime\prime}$  tal device, pursuant to part 15 of the FCC Rules. These limits are designed to provide reasonable protection against harmful interference in a residential installation. This equipment generates, uses and can radiate radio frequency energy and, if not installed and used in accordance with the instructions, may cause harmful interference to radio communications.

This device complies with part 15 of the FCC Rules. Operation is subject to the following two conditions:

(1)This device may not cause harmful interference, and

(2) this device must accept any interference received, including interference that may cause undesired operation.

Changes or modifications not expressly approved by the party responsible for compliance could void the user's authority to operate the equipment.

# CE01680

#### **1.3.3 Industry Canada Notice**

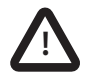

This device complies with Industry Canada licence-exempt RSS standard(s). Operation is subject to the following two conditions:

1.This device may not cause interference, and

2.This device must accept any interference, including interference that may cause undesired operation of the device.

This Class A digital apparatus complies with Canadian ICES-003.

Le présent appareil est conforme aux CNR d'Industrie Canada applicables aux appareils radio exempts de licence. L'exploitation est autorisée aux deux conditions suivantes:

1. L'appareil ne doit pas produire de brouillage, et

2. L'utilisateur de l'appareil doit accepter tout brouillage radioélectrique subi, même si le brouillage est susceptible d'en compromettre le Fonctionnement.

Cet appareil numérique de la classe  $\sqrt{\phantom{a}}$  conforme à la norme NMB-003 du Canada.

## <span id="page-14-0"></span>**2 Introduction**

## <span id="page-14-1"></span>**2.1 About AIS**

The marine Automatic Identification System (AIS) is a location and vessel information reporting system. It allows vessels equipped with AIS to automatically and dynamically share and regularly update their position, speed, course and other information such as vessel identity with similarly equipped vessels. Position is derived from GLONASS or GPS and communication between vessels is by VHF digital transmissions.

<span id="page-14-2"></span>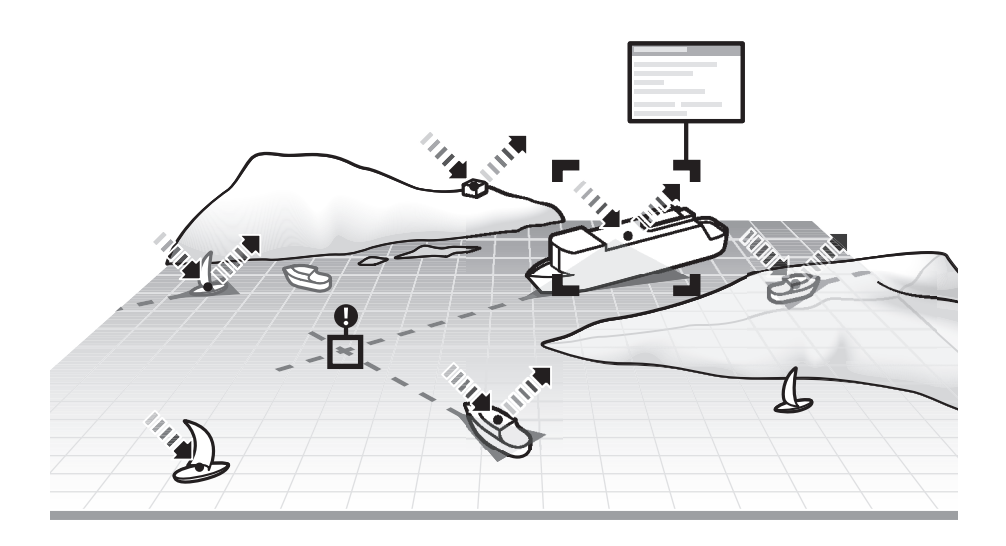

*Figure 1 The AIS Network*

Introduction

## <span id="page-16-4"></span><span id="page-16-0"></span>**3 Installation and Configuration**

## <span id="page-16-1"></span>**3.1 What's in the Box?**

Please ensure all items are present and if any of the items are missing please contact your dealer.

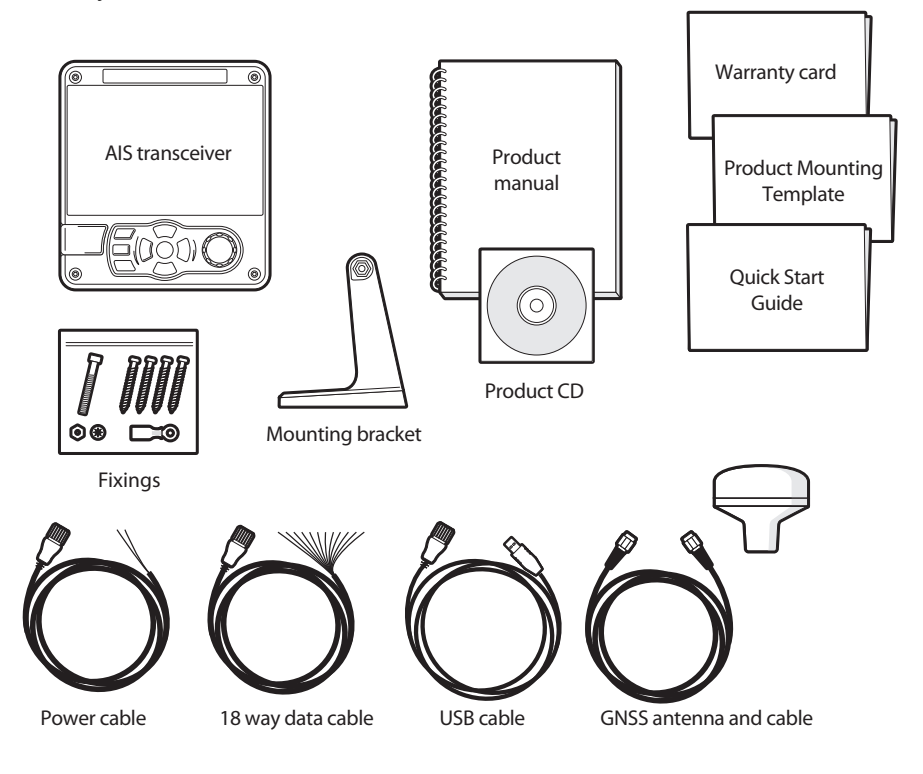

<span id="page-16-3"></span>*Figure 2 What's in the Box?*

## <span id="page-16-2"></span>**3.2 Preparing for Installation**

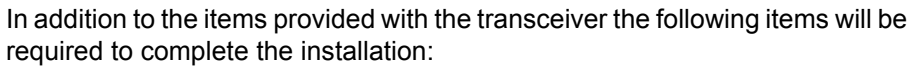

 $\boxed{\bigcirc}$ 

#### **3.2.1 VHF Antenna**

Connection of a suitable VHF antenna will be required for the AIS transceiver to operate. The antenna cable should be terminated with a PL-259 (or UHF) connector. A surge arrestor should be fitted in line with VHF antenna connector. See section [3.3.3](#page-24-1) for more information.

Please take note of the warnings listed at the start of this manual regarding the installation and use of antennas.

#### **3.2.2 Antenna Cables**

The supplied GNSS antenna is provided with 10 metres (32.8ft) of cable. If this is not sufficient to reach between the desired GNSS antenna location and the AIS transceiver you will require an extension cable. Please contact your dealer for details.

#### **3.2.3 GNSS Antenna Mount**

A mounting bracket is required for the supplied GNSS antenna.

#### **3.2.4 Data Interface Cables**

Suitable screened, multi core cable will be required to connect the ships sensor (Heading etc.) data ports to the AIS transceiver.

## <span id="page-17-0"></span>**3.3 Installation Procedures**

Before beginning installation of your AIS transceiver, please ensure that you read all of the instructions in this manual.

The following sections explain the installation process step by step for each of the main system elements. A typical system and connection diagram is provided in [Figure 3](#page-18-0) 

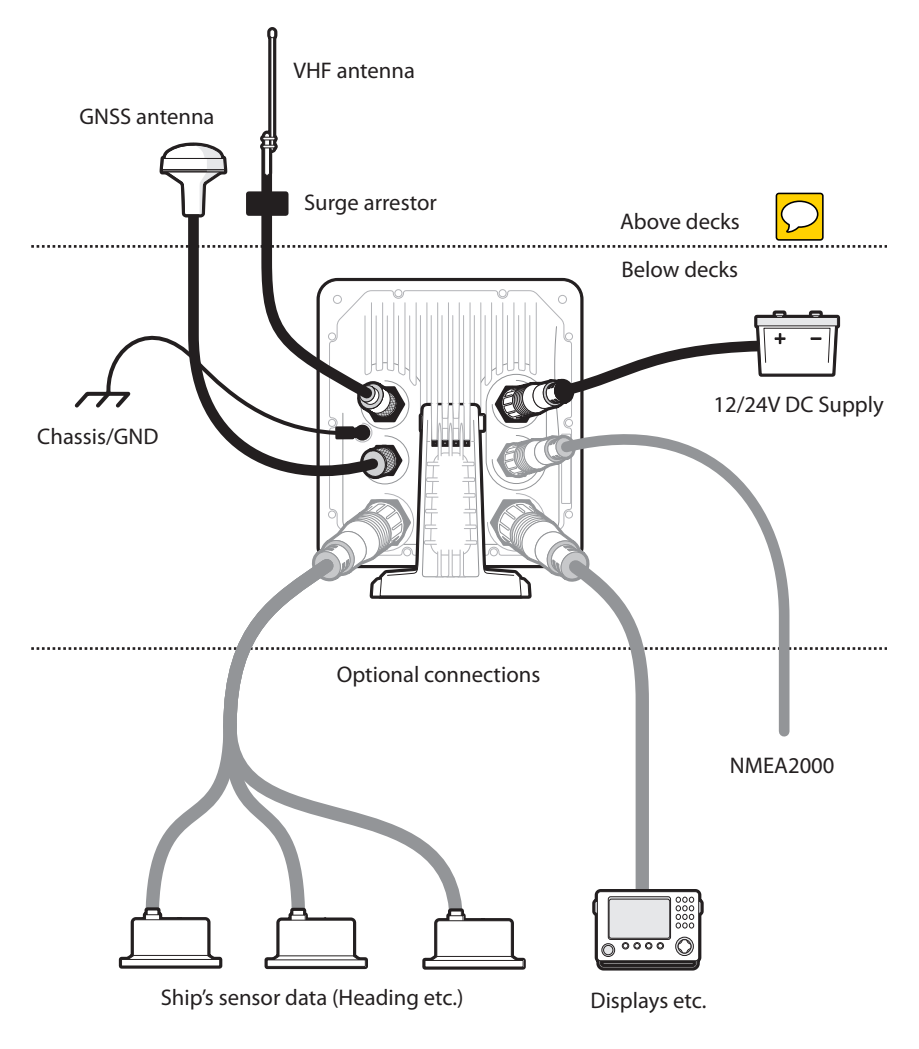

<span id="page-18-0"></span>*Figure 3 Typical AIS Transceiver Connection*

Installation and Configuration

#### **3.3.1 Step 1 - Installing the AIS Transceiver**

Please note the following guidelines when selecting a location for your AIS transceiver:

- The AIS transceiver must be fitted in a location where it is at least 0.3m (1ft) from a compass or any magnetic device.
- There should be adequate space around the AIS transceiver for routing of cables. See [Figure 28](#page-52-3) for details of the AIS transceiver dimensions.
- The ambient temperature around the AIS transceiver should be maintained between -15°C and +55°C (5°F to 131°F). Ensure adequate ventilation is present when panel mounting the transceiver.
- It is recommended that the AIS transceiver be installed in a 'below decks' environment protected from the weather.
- The transceiver is supplied with four self tapping screws for attachment of the AIS transceiver to a suitable surface using the supplied bracket. Please refer to [Figure 5](#page-21-0) for guidance.
- The transceiver can be panel mounted using the four self tapping screws provided. Please refer to [Figure 6](#page-22-0) for guidance. Access behind the panel is required when using this mounting option.
- The AIS transceiver should be mounted in a location where the display is visible to the user at the position from which the vessel is normally operated.

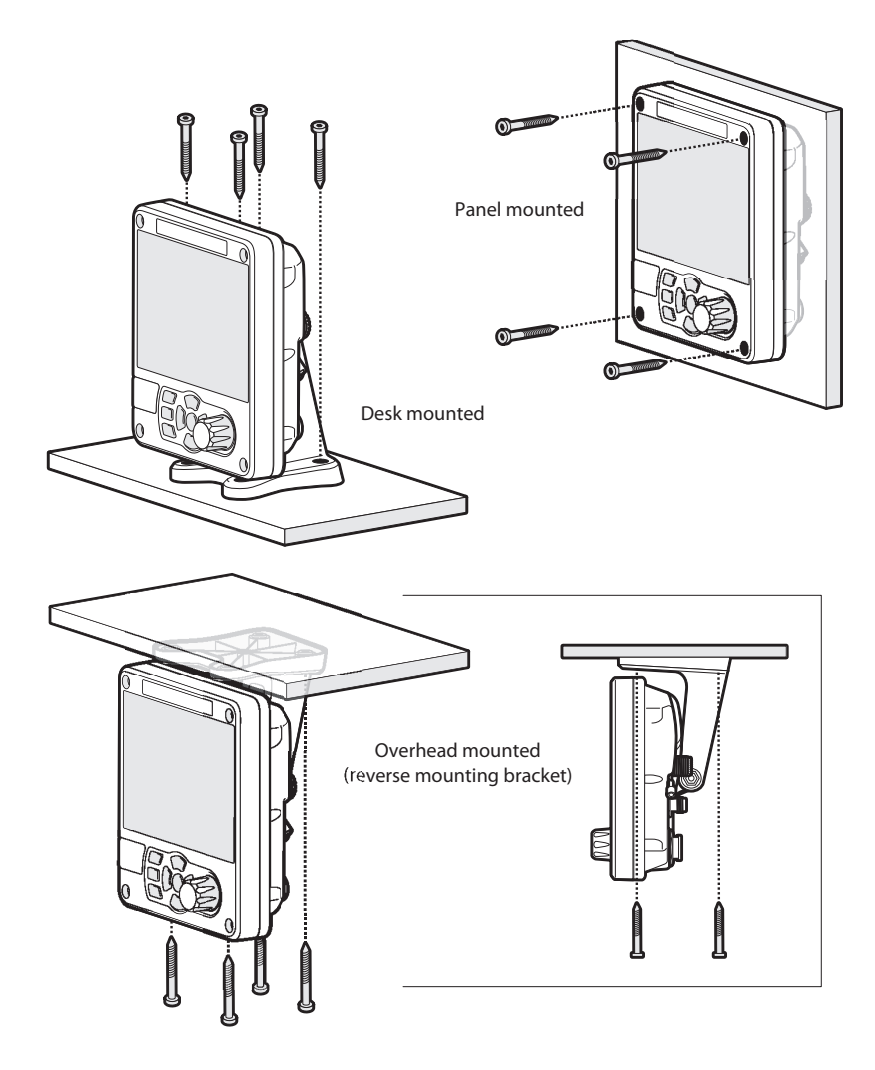

<span id="page-20-0"></span>*Figure 4 Mounting the Transceiver*

Refer to [Figure 28](#page-52-3) for dimensions. A drilling and cutting template is provided with the transceiver.

To panel mount the unit it is necessary to remove the 4 off socket cap screws recessed in front of the unit. See [Figure 6](#page-22-0).

Installation and Configuration

<span id="page-21-0"></span>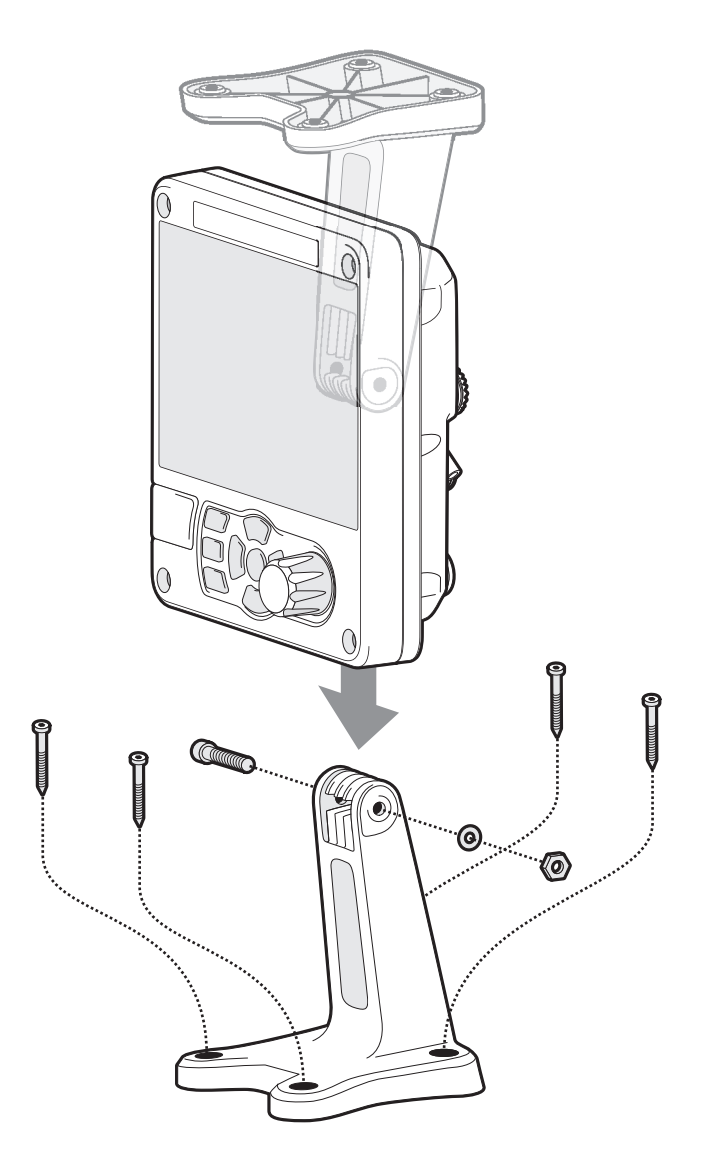

*Figure 5 Desk Mounting the AIS Transceiver*

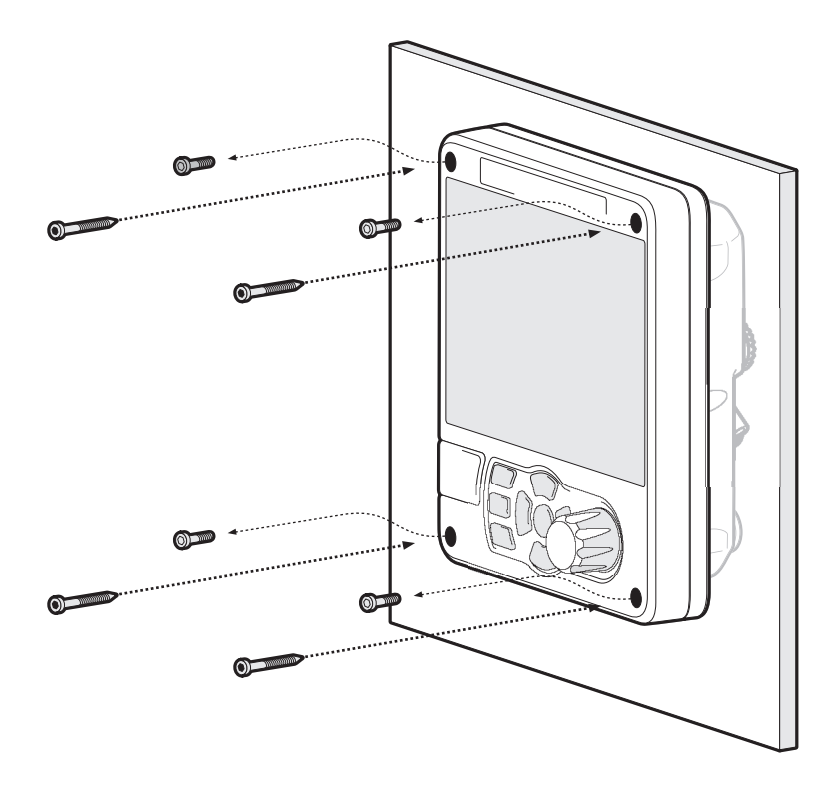

<span id="page-22-0"></span>*Figure 6 Panel Mounting the AIS Transceiver*

#### **3.3.2 Installing the GNSS Antenna**

For mounting the GNSS antenna supplied with your AIS transceiver you will require a one inch 14 TPI pole mount. Contact your dealer to source a mount suitable for the installation location.

Please note the following guidelines when selecting a location for the GNSS antenna:

- The GNSS antenna mount should be secured to a rigid surface.
- The GNSS antenna should be located where it has a clear, unobstructed view of the sky overhead.

#### Installation and Configuration

- The GNSS antenna should be mounted as high as possible, however it is not recommended to mount the antenna on the top of a high mast where the motion of the vessel will cause the antenna to move and potentially reduce the accuracy of the GNSS position.
- Route the GNSS antenna cable to the AIS transceiver. If extension cables are required all junctions should be made using appropriate co-axial connectors and made watertight.

Connect the GNSS antenna cable to the GNSS connector on the AIS transceiver.

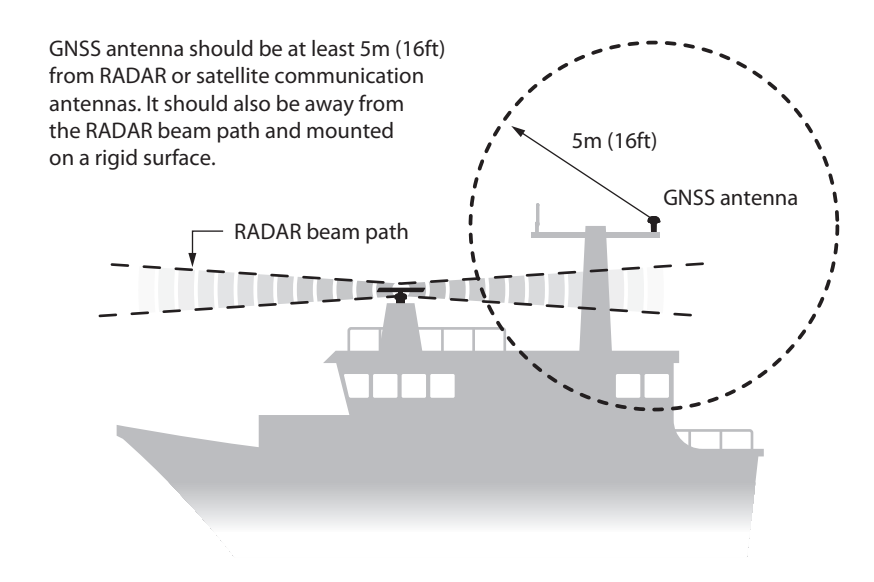

<span id="page-23-0"></span>*Figure 7 GNSS Antenna Location*

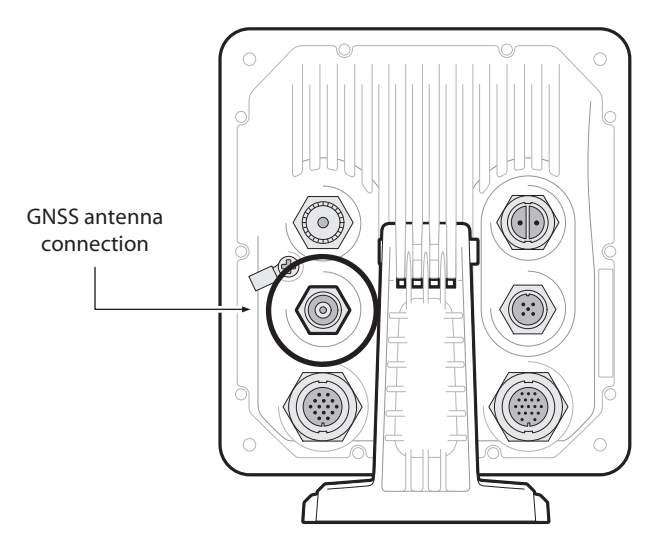

*Figure 8 GNSS Antenna Connection*

#### <span id="page-24-1"></span><span id="page-24-0"></span>**3.3.3 Installing the VHF Antenna**

Please note the following guidelines when selecting and locating the AIS VHF antenna:

- The VHF antenna should be located as high as possible and positioned as far from other antennas as possible.
- The VHF antenna should have omnidirectional vertical polarization.
- Where possible the VHF antenna should be installed at least 3m (10ft) away from other transmitting radio, satellite and RADAR antennas.
- Ideally the AIS VHF antenna should be mounted directly above or below the ship's primary VHF radiotelephone antenna, with no horizontal separation and with a minimum of 2m vertical separation. Refer to [Figure 9](#page-25-0) for further guidance.
- The VHF antenna cable should be kept as short as possible to minimize signal loss. High quality, low loss coaxial cable appropriate to the installation location should be used.
- The VHF antenna cable should be terminated in a PL-259 co-axial connector for connection to the AIS transceiver.
- Any outdoor installed connectors in the antenna cables should be waterproof by design.

#### Installation and Configuration

- Antenna cables should be installed in separate signal cable channels at least 10cm (4ins) away from power supply cables. Crossing of cables should be done at right angles and sharp bends in the antenna cables should be avoided.
- It is recommended that a suitable surge arrestor is fitted in-line with the VHF antenna connector.

Connect the VHF antenna cable to the VHF connector on the AIS transceiver as shown in [Figure 10](#page-26-1).

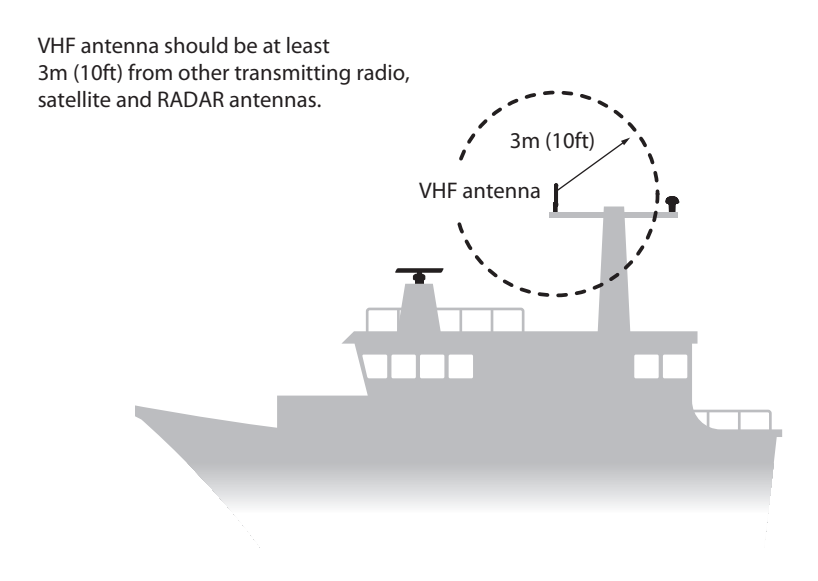

<span id="page-25-0"></span>*Figure 9 VHF Antenna Location*

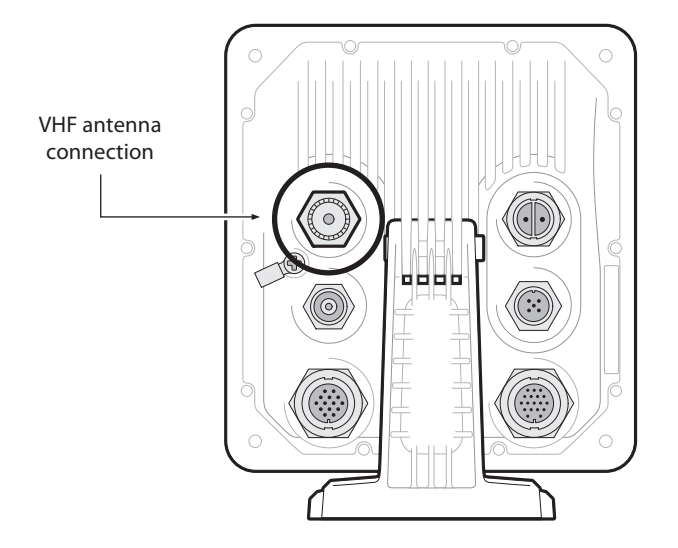

*Figure 10 VHF Antenna Connection*

## <span id="page-26-1"></span><span id="page-26-0"></span>**3.4 Connecting the Equipment**

#### **3.4.1 Data Connections**

The transceiver is supplied with a 2m (6.5ft) 18 way data cable for connection of the transceiver to external equipment. A 2m (6.5ft) 14 way data accessory cable can be purchased from your dealer for connection of other sensors"

#### **3.4.2 Sensor Configuration**

The transceiver has six NMEA0183 (IEC61162-1/2) data ports for connection of ship's sensors and display equipment as described in [Table 1](#page-28-0) and [Table 2.](#page-29-1) There are three input only ports for ship's sensor data and three bidirectional high speed ports for connection of display equipment.

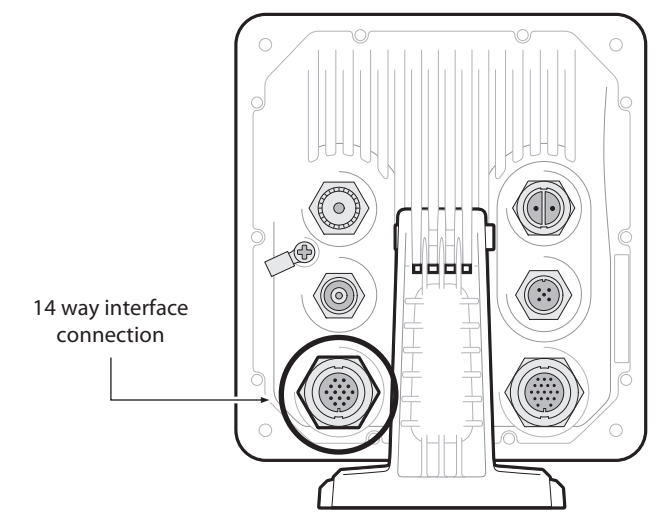

**3.4.3 Data Input Ports (14 way connector)**

<span id="page-27-0"></span>*Figure 11 Serial Input Port Connection*

| SIGNAL               | <b>WIRE COLOUR</b> | PIN            |
|----------------------|--------------------|----------------|
| <b>NOT USED</b>      | <b>BLACK</b>       | 1              |
| <b>NOT USED</b>      | <b>BROWN</b>       | 3              |
| <b>SILENT N</b>      | <b>BLUE</b>        | 6              |
| <b>SILENT P</b>      | RED                | 7              |
| SENSOR 1 RX A        | ORANGE             | $\overline{2}$ |
| SENSOR 1 RX B        | <b>PURPLE</b>      | 5              |
| SENSOR 1 COM         | GREEN              | 8              |
| SENSOR 2 RX A        | <b>WHITE</b>       | 9              |
| SENSOR 2 RX B        | <b>WHITE/BLACK</b> | 12             |
| SENSOR 2 COM         | <b>GREY</b>        | 11             |
| SENSOR 3 RX A        | YELLOW             | 14             |
| <b>SENSOR 3 RX B</b> | RED/BLACK          | 13             |
| SENSOR 3 COM         | <b>PINK</b>        | 10             |
| <b>CHASSIS</b>       | <b>DRAIN WIRE</b>  | 4              |

<span id="page-27-1"></span>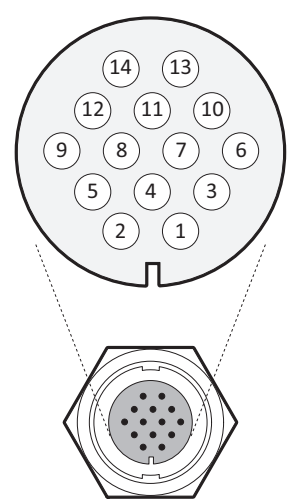

*Figure 12 14 way Connector Cable Wiring Connections*

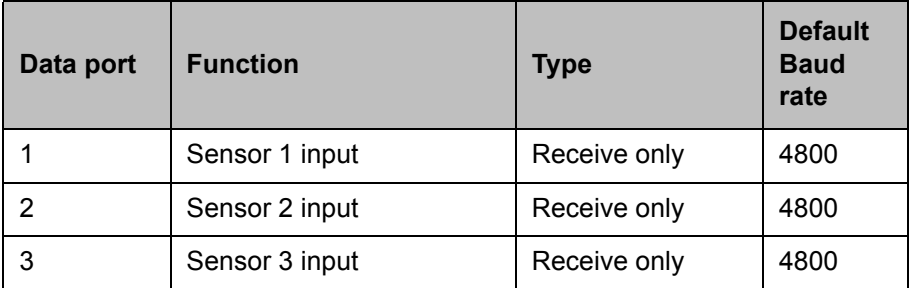

#### *Table 1 14 way Connector Serial Data Ports*

<span id="page-28-0"></span>**Note:** Any unused ports should be terminated by a 120 Ohm resistor across RX A and RX B signals.

#### **3.4.4 Silent mode switch**

To activate the Silent mode switch, apply a voltage of between 2V and 30V to the SILENT P (Pin 7) and SILENT N (Pin 6) terminals of the 14 way connector.

#### **3.4.5 Data Bi-directional Ports (18 way connector)**

<span id="page-28-1"></span>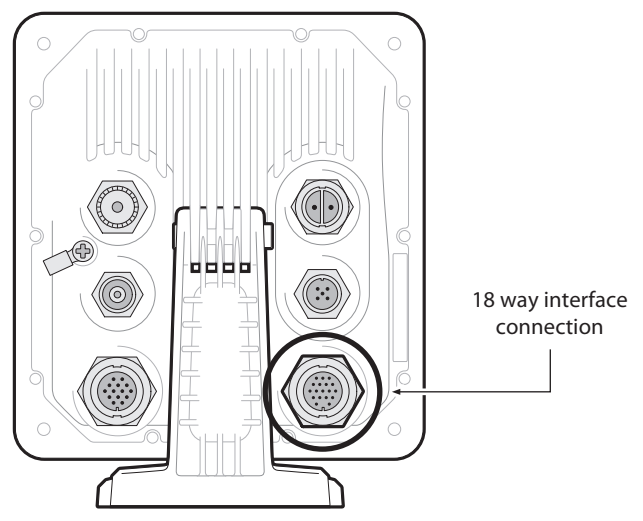

*Figure 13 Serial Bi-directional Port Connection*

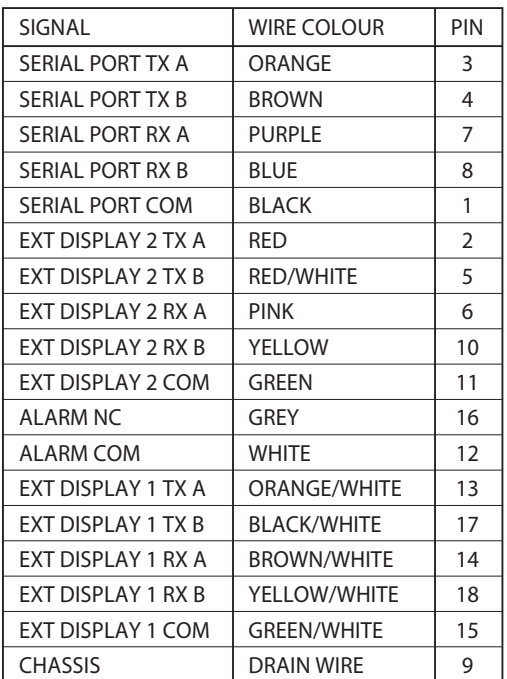

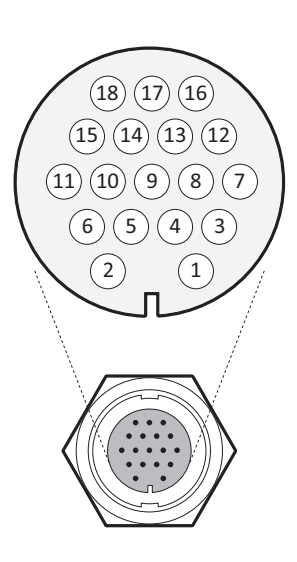

<span id="page-29-0"></span>*Figure 14 18 way Connector Cable Wiring Connections*

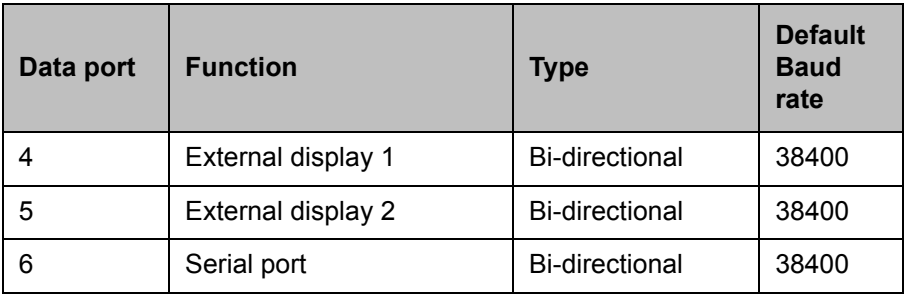

#### *Table 2 18 way Connector Serial Data Ports*

<span id="page-29-1"></span>**Note:** Any unused ports should be terminated by a 120 Ohm resistor across RX A and RX B signals.

All sensor ports can be configured via the Interface settings menu which can be found under the '*System settings'-> 'Interfaces'* menu option.

#### **3.4.6 Alarm Connections**

The transceiver also provides connections to the alarm relay contacts. The alarm relay connections are described in [Table 3.](#page-30-0)

| <b>Alarm connection</b> | <b>Function</b>                           | <b>Contact rating</b>          |  |
|-------------------------|-------------------------------------------|--------------------------------|--|
| COM                     | Alarm relay common<br>connection          | 2A at 220VDC or 60W<br>maximum |  |
| NC.                     | Alarm relay normally<br>closed connection |                                |  |

*Table 3 Alarm Relay Connections*

#### <span id="page-30-0"></span>**3.4.7 Power Connection**

Power is connected to the transceiver via the supplied 2 way power cable as shown in [Figure 15](#page-30-1).

<span id="page-30-1"></span>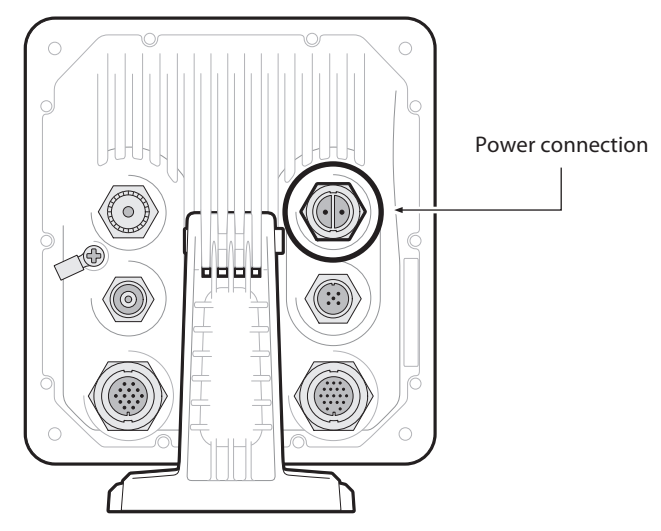

*Figure 15 Power Connection*

| Wire colour  | <b>Function</b> | <b>Connect to</b>                                                |
|--------------|-----------------|------------------------------------------------------------------|
| Red          | Power supply +  | 12V or 24V DC power supply from<br>ships emergency power source* |
| <b>Black</b> | Power supply -  | Power supply ground                                              |

*Table 4 Power Supply Connections*

<span id="page-31-1"></span>\*Connection to an emergency power source is an IMO requirement for SOLAS vessels.

The power supply current ratings and recommended fusing or circuit breaker currents are as follows:

- A 12VDC supply should be able to provide a peak current of 6.0A and be fused at 10.0A.
- A 24VDC supply should be able to provide a peak current of 4.0A and should be fused at 6.3A.

## <span id="page-31-0"></span>**3.5 Grounding the Transceiver**

An M4 grounding screw and ring crimp are provided in the fixing kit to allow connection to the grounding point on the rear of the transceiver chassis as indicated in [Figure 16](#page-32-2).

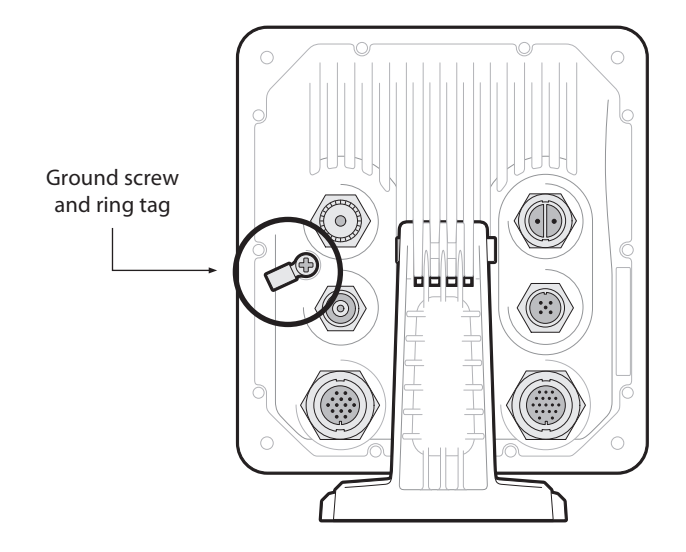

*Figure 16 Grounding the Transceiver*

<span id="page-32-2"></span>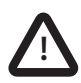

**This product must be connected to protective earth via the earth connection point. It is essential that the earth connection point is used in all installations, regardless of what other equipment is connected. The earth connection point must be bonded to protective earth using as short a connection as possible.**

## <span id="page-32-0"></span>**3.6 Connection to an NMEA2000 network (optional)**

The AIS transceiver can be connected to an NMEA2000 network by a suitable NMEA2000 network cable available from your local

dealer. If your vessel has an NMEA2000 network please refer to the relevant documentation for your NMEA2000 equipment. Once

connected, and with your chart plotter also connected to your NMEA2000 network you will be able to receive AIS targets on your chart plotter.

## <span id="page-32-1"></span>**3.7 USB Connection (optional)**

The AIS transceiver is supplied with a USB cable for connection to a PC or Mac. The USB connector can be connected directly to the

USB port on the PC or Mac via the supplied USB cable. To enable connection of the AIS transceiver to a PC the USB drivers, supplied

on the product CD, must first be installed. Driver installation is typically not required for use with a Mac.

To install the drivers please follows the steps below:

1. Insert the product CD into the PC and navigate to the USB drivers folder.

2. Double click on the setup.exe file to launch the installer.

3. Follow the on screen installation instructions to complete installation.

4. Once installed the AIS unit can be connected to the PC. The USB drivers will be installed automatically and the AIS will appear as

a new COM port device.

5. Select the AIS COM port and a baud rate of 38,400 in PC based navigation software to make use of the AIS data.

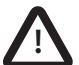

**If the USB connection is removed from the PC or Mac during use you must reset the connection before further use. To reset the connection, disconnect then reapply power to the AIS before closing and relaunching any PC or Mac applications using the USB connection. Finally, reconnect the USB cable between the PC or Mac and the AIS transceiver**

## <span id="page-33-0"></span>**3.8 Turning the Transceiver On**

The transceiver does not have an on/off switch and will operate immediately that power is applied to the unit.

## <span id="page-34-0"></span>**4 Operation**

Please read the warning notices at the front of this manual before operating the AIS transceiver.

## <span id="page-34-1"></span>**4.1 Using the AIS transceiver**

Once the unit has been configured it is ready for use. Providing other vessels with AIS transceivers installed are within radio range of your vessel you should see their details appear on your chart plotter or PC.

 These vessels will also be able to see your vessel on their chart plotter or PC. It may take up to six minutes for your full vessel details to be visible to others.

Specific details of how to configure your chart plotter to make use of the AIS transceiver features will be given in your chart plotter manual.

If you are using charting software running on a PC, please refer to the instructions provided with your chart plotting software for details of how to configure it to display AIS information.

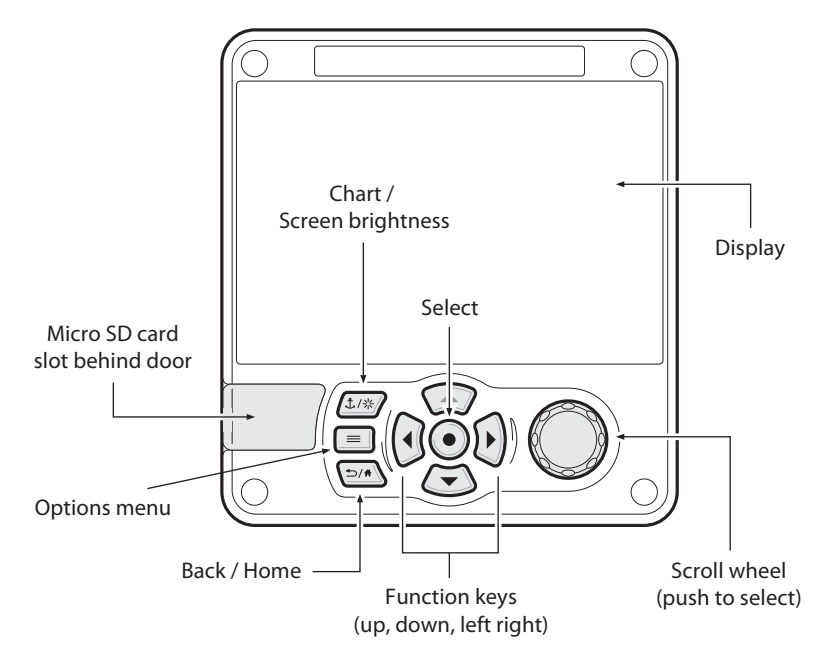

## <span id="page-34-2"></span>**4.2 Display and Controls**

#### <span id="page-34-3"></span>*Figure 17 Transceiver Front Panel*

The front panel of the transceiver is shown in [Figure 17](#page-34-3) with each control marked.

## <span id="page-35-0"></span>**4.3 Button Functions**

**Scroll wheel.** This is used to highlight information presented on the display. The scroll wheel can also be pressed to confirm data entry or select information.

**Chart / Screen brightness key.** When pressed with a short press will go to the Chart screen. When pressed with a long press it will go to the display brightness screen.

**Options menu key.** Provides access to additional features and relevant shortcuts on certain screens.

**Back / Home key.** When pressed with a short press cancels the current operation and moves to the previous menu or if pressed and held will return to the home screen.

**Select key.** When pressed selects the current option highlighted on the screen.

**Up, down, left and right function keys.** Provide an alternative means of navigating around the screen.

**Speaker.** The speaker is located behind the *'Scroll'* wheel and can provide an audible sound when a key is pressed, a message is received, or an alarm is activated. Sounds can be enabled or disabled via the Sounds Settings menu.

**Micro SD card.** The micro SD card socket (behind the door) is provided to allow uploading of new software or charts to the transceiver.

**Display.** The display shows essential AIS operating information and allows for configuration of the transceiver via the menus.

## <span id="page-35-1"></span>**4.4 Adjusting Display Brightness**

Press and hold the '*Chart / Screen brightness'* key. The screen will change to the Display and unit settings menu screen.

## <span id="page-35-2"></span>**4.5 Changing Navigation Status**

Press the '*Chart / Screen brightness'* key. The screen will change to the Navigation menu screen. Move to the desired navigation status icon to select it.

## <span id="page-36-0"></span>**4.6 Menu Navigation**

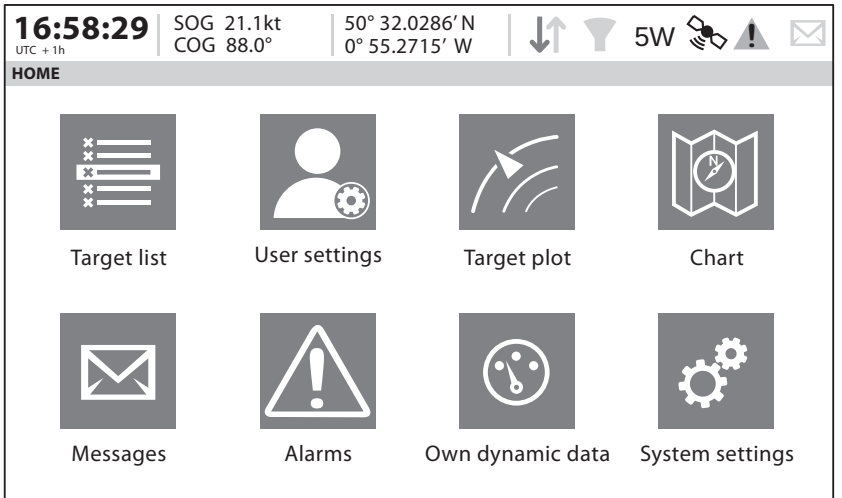

<span id="page-36-1"></span>*Figure 18 Home Page Menu Screen*

#### **4.6.1 Main / Sub Menus**

Menus are displayed as a set of icons which can be navigated between using the controls. Selection of an icon will then display the information beneath in accordance with [Figure 19](#page-37-0). Pressing the *Back/home'* key will exit the menu.

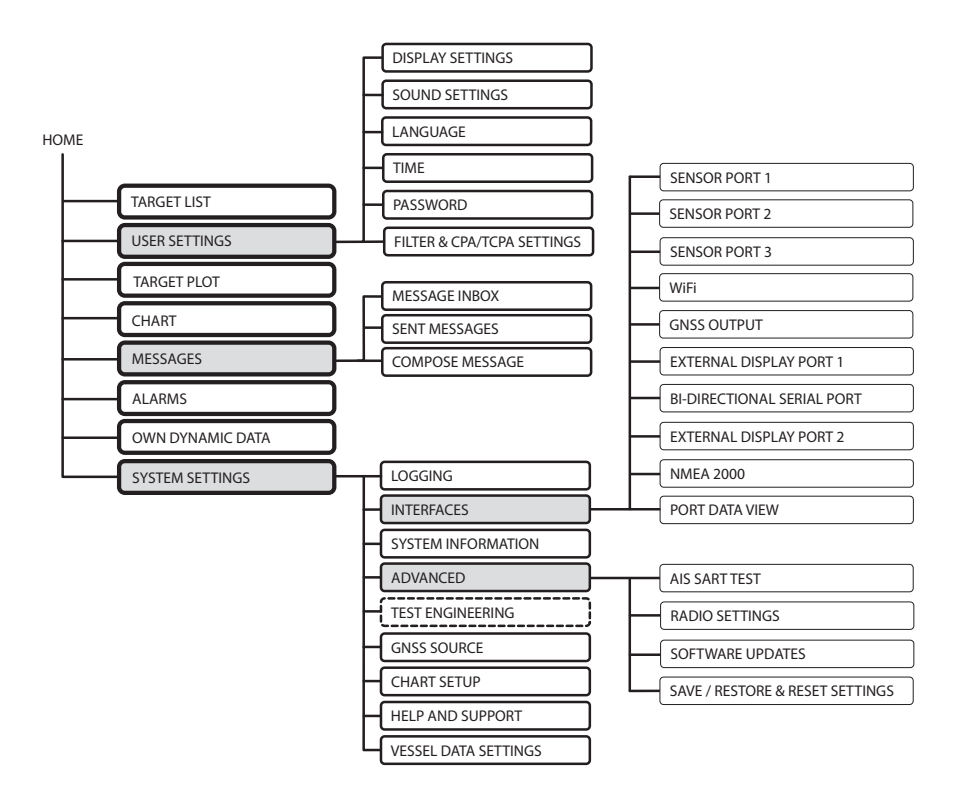

<span id="page-37-0"></span>*Figure 19 Main Menu Structure*

#### **4.6.2 Data Entry Screens**

Some screens allow you to enter data, such as vessel parameters. On these screens you navigate to the desired field and select the appropriate menu item. Some data entry items require a password, this is shown by means of a 'Padlock' icon. Pressing the *'Back/home'* key will exit these menus.

#### **4.6.3 Keyboard/Keypad Screens**

Some screens require text or numeric entry. When these are selected, a virtual keyboard is displayed which can be used to enter text or numbers.

#### **4.6.4 Options Menu**

On certain screens, the Options Menu will bring up a further list of functions specific to that screen.

## <span id="page-38-0"></span>**4.7 Information Displayed**

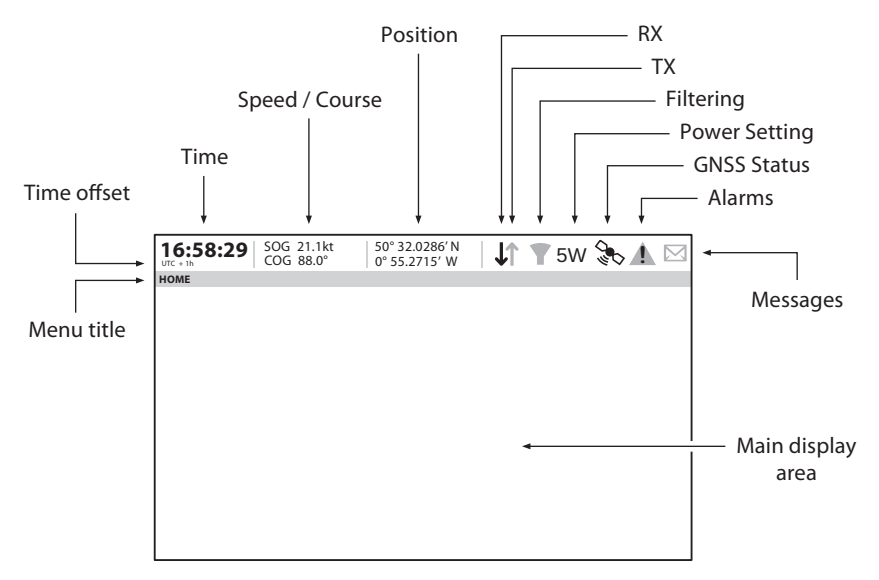

<span id="page-38-1"></span>*Figure 20 Display Layout*

#### **4.7.1 Menu Title**

Refers to the current menu displayed from [Figure 19.](#page-37-0)

#### **4.7.2 Time**

Time derived from GNSS satellites or AIS Base Stations.

#### **4.7.3 Time Offset**

Offset from UTC, set on the *'Time and date'* menu.

#### **4.7.4 Speed/Course**

Vessel speed and course as taken from GNSS satellite data.

#### **4.7.5 Position**

Vessel position taken from GNSS source.

#### **4.7.6 Icons**

**RX -** Illuminates to show receiving an AIS message.

**TX -** Illuminates to show transmission of an AIS message.

**Filtering -** Illuminated to show that target filter settings apply.

**Alarms -** Displays an icon to show the presence of acknowledged or unacknowledged AIS alarms.

**Messages -** Displays an envelope icon with a number to show the presence of AIS messages received See menu *'Messages'*.

**GNSS Status -** Displays an icon to show if GNSS data is being received.

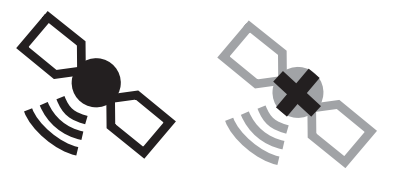

GNSS Available GNSS Unavailable

<span id="page-39-0"></span>*Figure 21 GNSS Icons*

**Power -** Displays "1W" or "5W" to indicate the current radio power output.

#### **4.7.7 Alarms**

The transceiver performs self checking functions continuously. If a self check fails a display will appear on the screen notifying the operator of this. This will be accompanied by a sound. The alarm can be acknowledged via an onscreen message. The list of currently active AIS Alarms can be displayed by accessing the '*Alarms'* menu. Certain AIS Alarms can be switched off in the '*Alarm Settings*' menu. The alarm conditions are displayed at the top of the screen and are represented as follows:

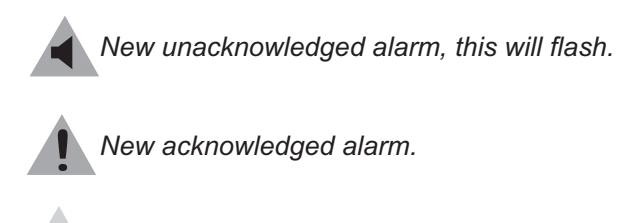

*No active alarms.*

<span id="page-39-1"></span>*Figure 22 Alarm icons*

If any alarm condition persists, contact your dealer or installer. Possible alarm conditions are listed in [Table 5:](#page-41-0)

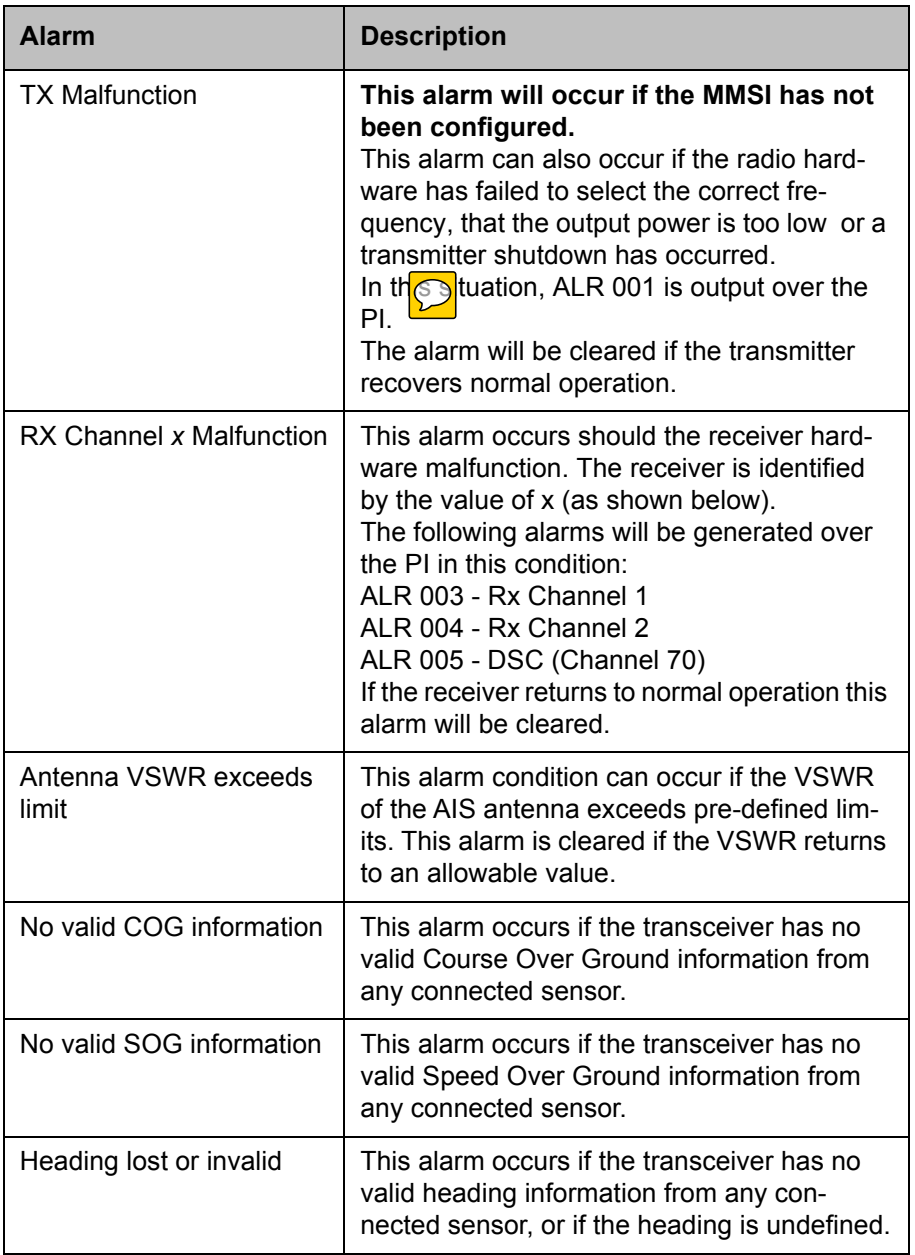

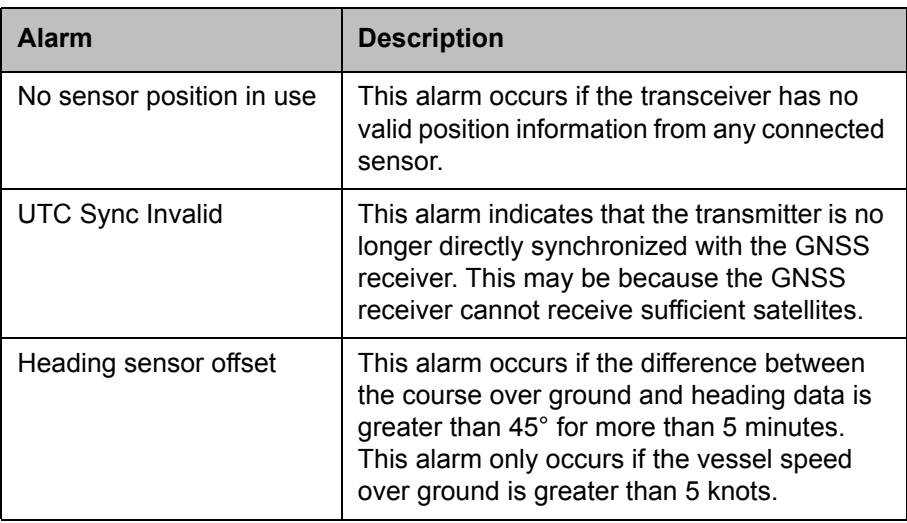

#### *Table 5: Alarms List*

#### <span id="page-41-0"></span>**4.7.8 Messages**

AIS text messages and Safety Related Messages (SRMs) can be received from other AIS equipped vessels and also sent to specific vessels (addressed messages) or sent to all vessels in range (broadcast messages).

Reception of an AIS text message is indicated by the presence of the message icon at the top of the screen. This icon is shown whenever there are unread AIS text messages. Messages can be reviewed and replied to via the In-box.

The transceiver can store up to a maximum of 20 messages in the In-box and 20 messages in the Sent folder. If the number of messages exceeds 20 then the oldest message will be overwritten.

When a Safety Related Message is received the user will be notified immediately with a pop-up showing the message. Standard text messages are not displayed on receipt, however the message icon will be displayed at the top of the screen.

AIS messages can be viewed, created and transmitted from the *'Messages*' menu.

The available options are:

Compose - takes you to the message composition screen

In-box - takes you to the received message list view

Sent - shows a list of recently sent messages.

To compose a new message, select the type of message from the drop down menu and the destination. This can be by directly entering the MMSI, or by selecting from a list of visible targets.

The message text is entered using the on screen keyboard. Messages are limited to 80 characters in length.

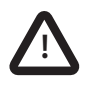

**Class B transceivers are permitted to receive broadcast SRMs and broadcast text messages, however this function is not mandatory. Class B transceivers are not able to receive addressed SRM or text messages. There is therefore no guarantee that text messages or SRMs sent to a Class B transceiver will be received.**

#### **4.7.9 Chart**

The AIS transceiver contains an application which will display AIS targets received, along with its own vessel position on a chart style plot.

The chart can be scrolled up, down, left, and right using the *'Function'* keys. Zooming in and out is via the *'Scroll'* wheel.

Targets can be selected by moving the cross hairs over a target and pressing the *'Select'* key.

The *'Options'* menu is also available for more advanced features.

Within the *'Options'* menu, the chart can be oriented to either North, Heading, or Course Up. The chart can be set so that the own vessel position is always in the centre of the screen and kept in the centre if '*Centre Tracking'* is enabled.

The chart can be de-cluttered by hiding filtered targets, or the own vessel icon, from the display.

SOG vectors can also be displayed on the screen if this item is selected from the *'Options'* menu.

Some of the layers displayed on the chart can be removed to provide more clarity on the display. The '*Chart Settings'* screen provides a way of modifying these.

The chart feature is an aid for the display of information only and should not be used for vessel navigation.

#### **4.7.10 Help and Support Screen**

This screen is available from the '*System Settings'* menu and provides contact information for the product manufacturer.

It also provides relevant information from the User Manual.

#### **4.7.11 User Settings Screen**

From this screen, it is possible to set the display brightness, set the display to a day or night colour scheme and configure the sounds emitted by the device. It is also possible from this screen to set the UTC time offset, change the password, change the filter settings and display the menus in a number of non-English languages.

## <span id="page-43-0"></span>**4.8 Configuring Vessel Information**

#### **4.8.1 Pre-configuration Checks**

To proceed with configuration the steps in [Section 3](#page-16-4) should already have been completed.

#### **4.8.2 Configuring Vessel Identification Information**

The transceiver must be configured with information about the vessel on which it is installed prior to operation. The following information is required to be entered in the '*Vessel data settings'* menu:

- MMSI Vessel MMSI number, this can usually be found on the ships VHF radio license and should be the same MMSI as used for the VHF / DSC radio.
- Ship Name (limited to 20 characters)
- Call sign Vessel radio call sign (limited to 7 characters)
- Ship type Selected from the menu provided.
- Dimensions of the location of the GNSS antenna connected directly to the AIS transceiver (Internal GNSS)

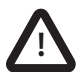

**Please ensure that you enter all vessel data accurately. Failure to do so could result in other vessels failing to identify your vessel correctly. The vessel MMSI can only be programmed once using proAIS2, please take care to program your MMSI correctly. If you need to change the MMSI for any reason, please contact your dealer who will arrange to have the MMSI reset.**

#### **4.8.3 Configuring the GNSS Receiver**

The GNSS receiver can be configured to operate in one of three modes:

- GLONASS and GPS in this mode the position fix is derived from both the GLONASS and GPS network in parallel. This mode is the default setting and gives the best performance.
- GPS in this mode only GPS satellites are used for the position fix.

● GLONASS – in this mode only GLONASS satellites are used for the position fix.

The operating mode can be selected from the 'GNSS source' option in the '*Advanced'* settings menu.

The antenna dimensions should be entered in metres according to the diagram provided in [Figure 23](#page-44-0).

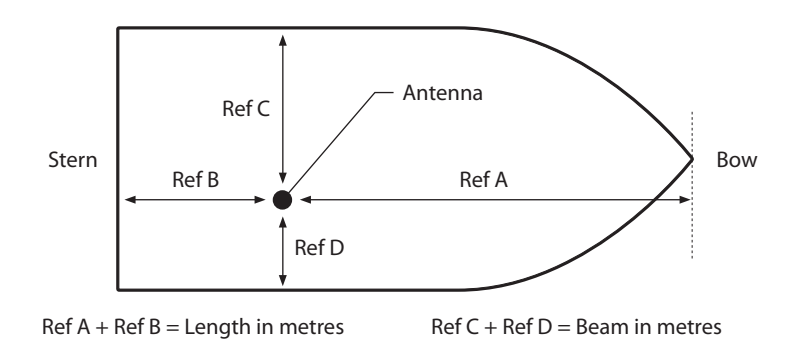

<span id="page-44-0"></span>*Figure 23 Vessel Dimension Measurement*

## <span id="page-45-0"></span>**4.9 Passwords and Security**

The WiFi feature in this transceiver require a password to be entered. In order to do this, you will be prompted with the password entry screen.

The password entry screen is shown in [Figure 24.](#page-45-2) Highlight the required character, then press *'Select'* to enter that character. When all characters of the password have been entered, select *'OK'.*

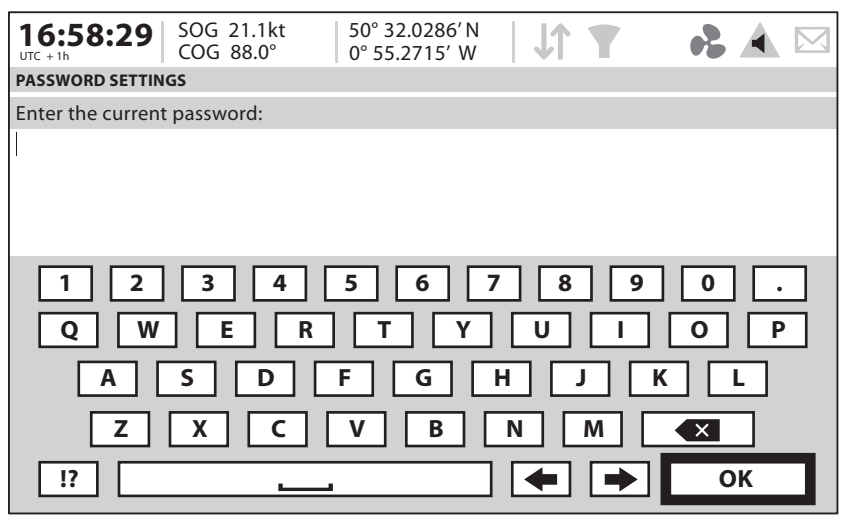

*Figure 24 Enter Password Screen*

<span id="page-45-2"></span>Following configuration of the transceiver the password should be changed from its default value of '0000' (four zeros) to another alpha numeric code. Password change is carried out by selecting '*User Settings' -> 'Password'*.

## <span id="page-45-1"></span>**4.10 Confirming Correct Operation**

Following entry of the vessel and voyage information the transceiver will commence normal operation. Correct operation should be verified as follows:

- 1. Select the '*Own dynamic data*' option from the main menu.
- 2. Check that the displayed position, course, speed and heading are correct by comparing to the display associated to the connected position source and other data sources.
- 3. Check that the '*TX'* icon flashes periodically.
- 4. If the vessel is in an area where other AIS equipped vessels are present press the '*Back / Home*' key and select '*Target list*' to check that data from other AIS equipped vessels is displayed.
- 5. Go to the *'System settings / System Information'* screen and select *'Hardware status',* check that the supply voltage and antenna VSWR are correct.

The transceiver is now operational and should remain powered unless authorised by the local maritime authority. The installation record at the rear of this manual should be completed and left on board the vessel.

## <span id="page-47-0"></span>**4.11 Displaying AIS Targets**

#### **4.11.1 Target List**

The Target List Screen is the primary screen for displaying AIS targets received. This is the first screen displayed when the unit is switched on, but can also be accessed from the Target List option on the main menu.

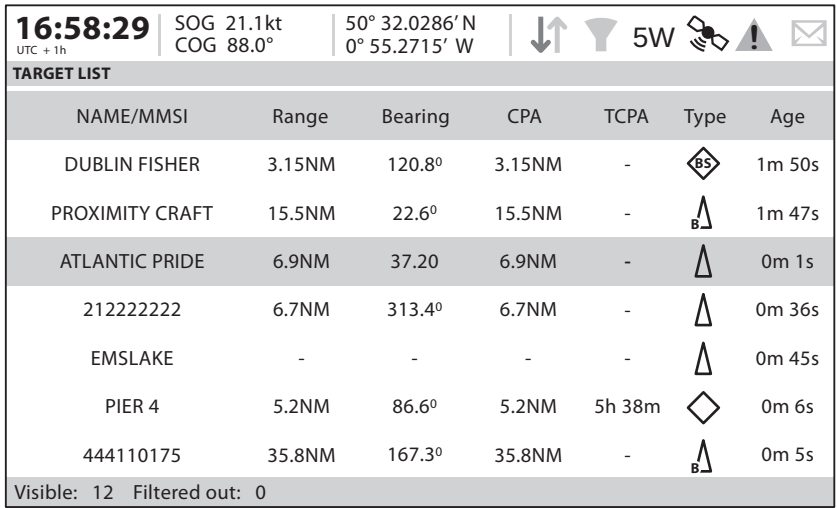

#### <span id="page-47-1"></span>*Figure 25 Target List Screen*

By default the target list is sorted by range but can be sorted on any column by using the left and right *'Function'* keys to select a column and pressing the *'Select'* key to sort either in ascending or descending order. Navigation up and down the list is via the up and down arrow keys or scroll wheel. Selecting a highlighted target using the Select key will bring up more details of that target. The *Options* menu on this screen provides additional actions which can be performed on the target list.

Different symbols are shown for an AIS target depending on the type of target and its status, these are shown in . These symbols are common to the Target list, Target plot and Chart displays.

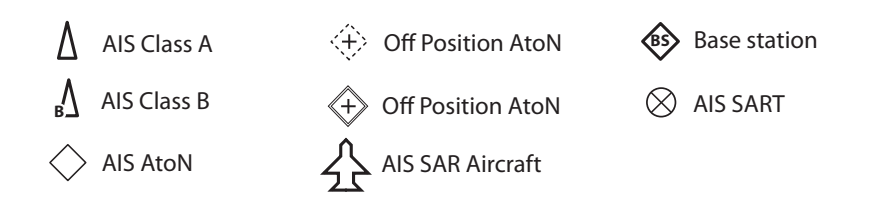

<span id="page-48-0"></span>*Figure 26 AIS target symbols displayed*

#### **4.11.2 Target Filtering**

From the Target List options menu, if *'Show Filter Settings'* is selected, a screen is displayed indicating which filter parameters can be set to reduce the amount of data displayed on screen. This screen can also be accessed through *'System Settings'-> 'User Settings'*.

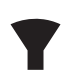

Filters can be toggled on and off on the target list by pressing the *'Options menu'* key and selecting *'Toggle filters off'*. The bottom line of the target list shows how many targets are visible or filtered out. If a filter is set, the filter icon is displayed at the top of the screen.

The Filters icon does not represent CPA/TCPA alarm settings.

#### **4.11.3 CPA/TCPA Settings**

The transceiver can be configured to filter out approaching vessels which fall within certain limits. The Closest Point of Approach (CPA) defines a boundary around the own vessel upon which, if breached, will trigger the filter. Time to Closest Point of Approach (TCPA) can only be set if CPA is set, and will trigger the filter if the time to the CPA limit is breached.

These parameters are set on the *'Filtering and CPA/TCPA Settings'* menu.

The target list shows targets which trigger the TCPA/CPA filter red.

These CPA/TCPA figures are calculated solely on AIS data and should not be used for anti-collision purposes.

**Note:** Setting the CPA/TCPA filter will not activate the Filters Icon.

#### **4.11.4 Target Plot**

The Target Plot screen shows the location of other AIS equipped vessels and shore stations relative to your own vessel. The target plot screen provides a basic overview of AIS targets and should not be regarded as a substitute for

display of AIS information on a dedicated electronic chart display system (EC-DIS).

The plot range can be adjusted by rotating the scroll wheel which cycles through the ranges 0.2NM up to 100NM. The range relates to the radius of the outer range ring shown on the screen.

Individual targets can be selected by using the arrow keys. When selected a square outline will appear around the target and the vessel details will be shown on the left hand side of the screen.

By pressing the options menu key, additional display features can be selected. If the Own Vessel Details option is selected the left hand side of the screen will change to show own vessel dynamic data.

If the MOB Details Display option is selected, the target plot will change to show only AIS-MOB, AIS-SART, and AIS-EPIRB devices. The left hand side of the screen will show the range and relative bearing to whichever target is currently highlighted using the arrow keys.

## <span id="page-49-0"></span>**4.12 Micro SD card data input**

On the front of the transceiver under the door on the lower left hand side is a socket for a Micro SD memory card. [See Figure 27.](#page-50-0) This can be used for loading new navigation charts or to upgrade the unit firmware. Note the orientation of the Micro SD card, which is critical to ensure the product is not damaged.

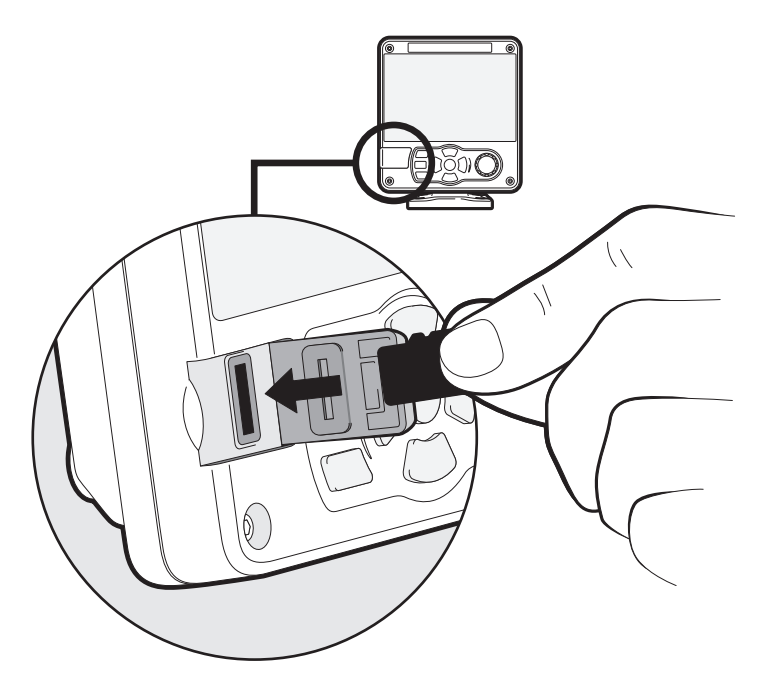

*Figure 27 Micro SD card Socket*

#### <span id="page-50-0"></span>**4.12.1 Loading New Charts**

The transceiver always contains a basic low resolution world chart.

More detailed resolution charts can be purchased and overlaid onto the transceiver's chart display.

The transceiver will read only Jepperson C-MAP MAX format Micro SD cards. See your dealer for available charts for your region.

Insert a C-MAP Micro SD card into the Micro SD card socket. The transceiver will then automatically overlay that higher resolution chart region onto the relevant region on the transceiver's world chart.

Remove the Micro SD card and the region will revert back to the basic worldchart.

#### **4.12.2 Upgrading the Unit Firmware**

If a Micro SD card that contains valid upgrade firmware is inserted into the card socket, the unit will recognize the new firmware and will display a message asking you if you want to install it. The system will guide you to the appropriate menu screen, where the firmware update can be applied.

#### **4.12.3 Logging Ports to the Micro SD card**

If a Micro SD card is inserted into the card socket, the AIS transceiver can be configured to output specific data to the card. This is accessed from the individual port menu (from *the 'System settings' -> 'Interfaces' menu.)* If the *'Log port to SD Card'* option is set to *'On',* data will be output from that port to the Micro SD card, if one is inserted into the card socket. Only one port can be logged to the Micro SD card at a time.

#### **4.12.4 Saving/Loading Settings**

From the *'Save/Restore& reset settings*' menu, all system settings and transceiver configuration data can be saved to the Micro SD card, if one is inserted into the card socket. Settings previously saved can be restored, thus restoring the transceiver to a previous configuration. *'Reset settings'* will restore the unit to its factory defaults and is protected by the unit password.

## <span id="page-51-0"></span>**4.13 WiFi Feature**

The AIS transceiver provides features to operate with vessel WiFi networks, or to create its own network. Access the WiFi menu through *'Interfaces' -> 'Wi-Fi settings'.*

#### **4.13.1 Client Mode**

If client mode is selected, the transceiver will search for available WiFi networks to connect to. If one is selected a password may be required, and upon connection the details of the connection will be shown in the bottom right corner of the screen. Once a WiFi connection is made, the transceiver will output a range of NMEA sentences over the selected WiFi port.

#### **4.13.2 Access Point Mode**

If the transceiver is configured as a WiFi access point (AP) it will create its own WiFi network, allowing other WiFi enabled devices to connect to it. Once connections are made, a range of NMEA sentences will be transmitted from the transceiver to any connected devices.

#### **4.13.3 Advanced WiFi Features**

Within the *'WiFi'* screen, certain parameters can be changed such as Channel Number, Protocol, Port, Encryption, etc. These are recommended for advanced users only.

WiFi is switched off by selecting *'Disable'* in the *'Select Operating mode'* box.

## <span id="page-52-0"></span>**5 Technical Information**

## <span id="page-52-1"></span>**5.1 AIS Transceiver Overall Dimensions**

<span id="page-52-3"></span><span id="page-52-2"></span>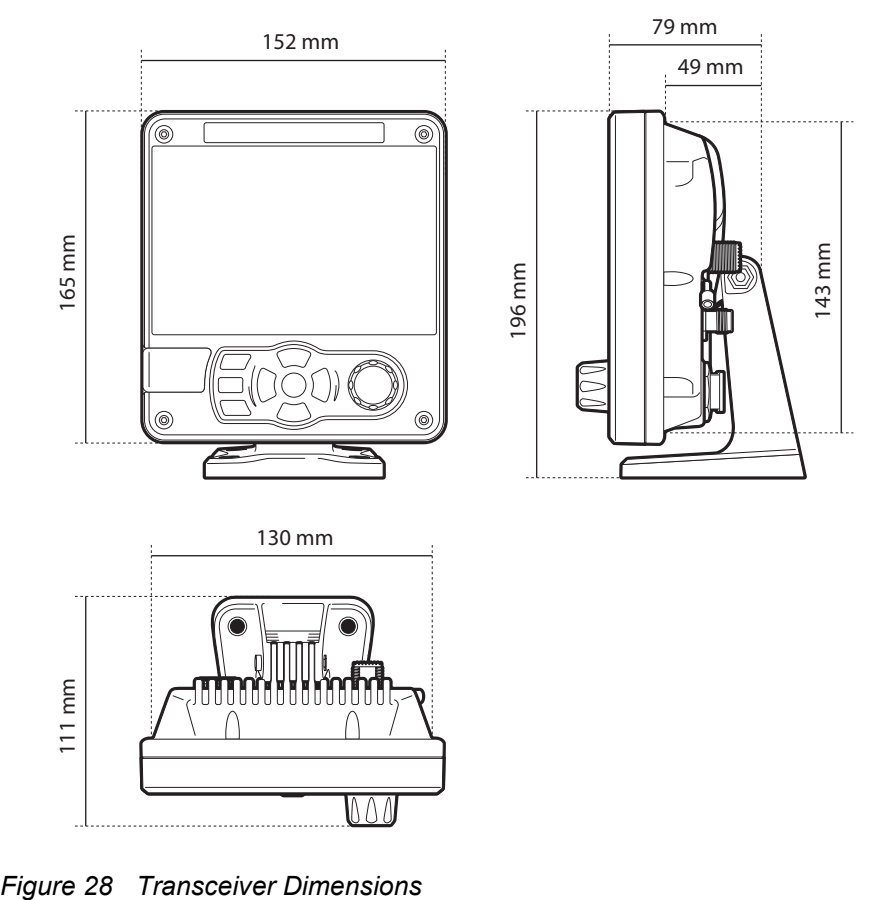

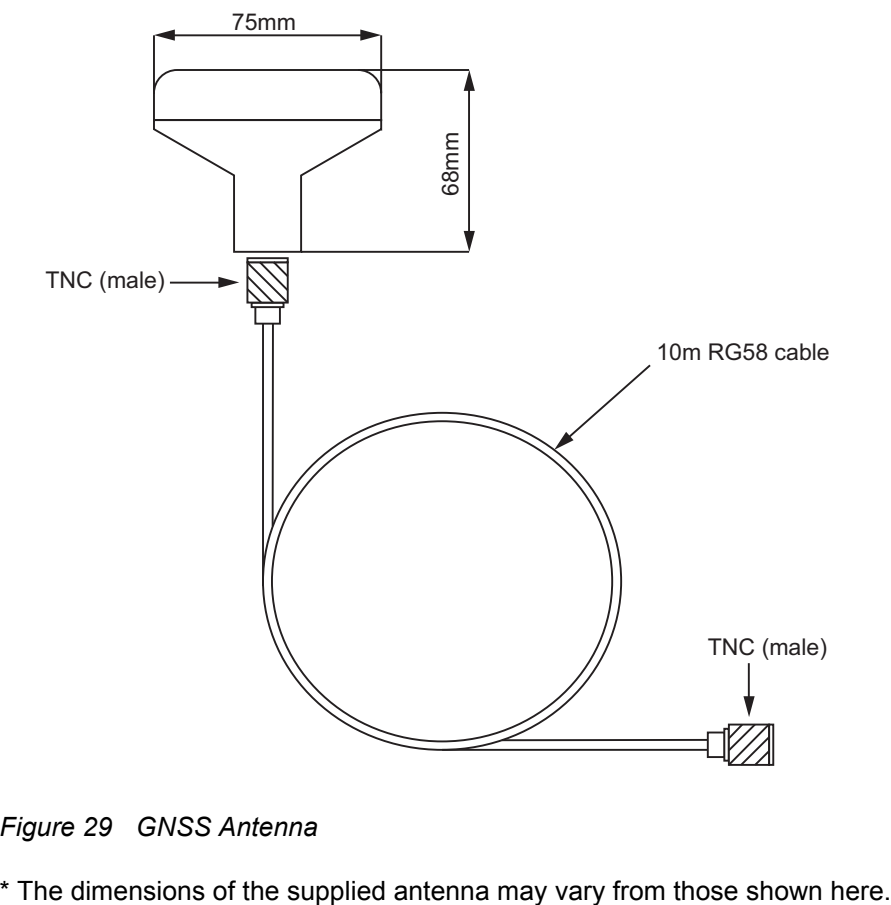

#### <span id="page-53-0"></span>**5.2 GNSS Antenna Drawing**

<span id="page-53-1"></span>*Figure 29 GNSS Antenna*

## <span id="page-54-0"></span>**6 Technical Specification**

## <span id="page-54-1"></span>**6.1 Applicable Equipment Standards**

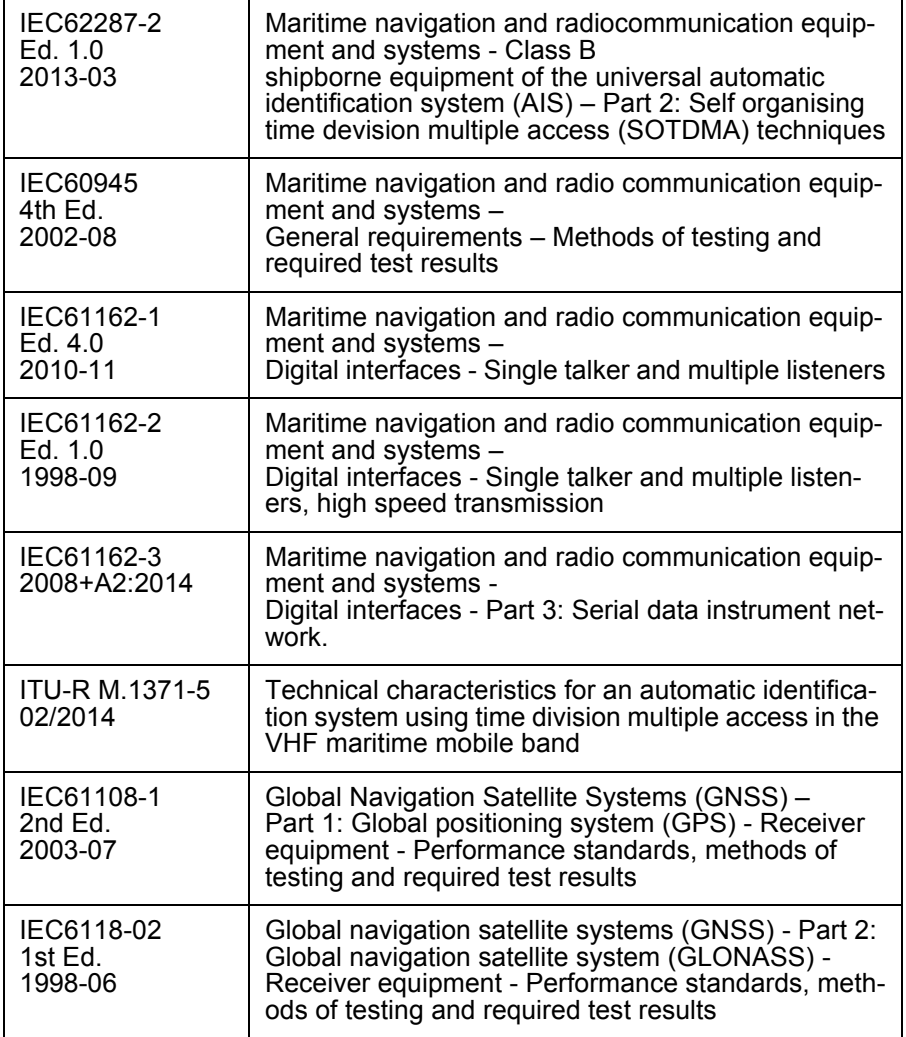

## <span id="page-55-0"></span>**6.2 Product Category**

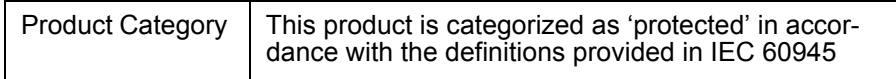

## <span id="page-55-1"></span>**6.3 Physical**

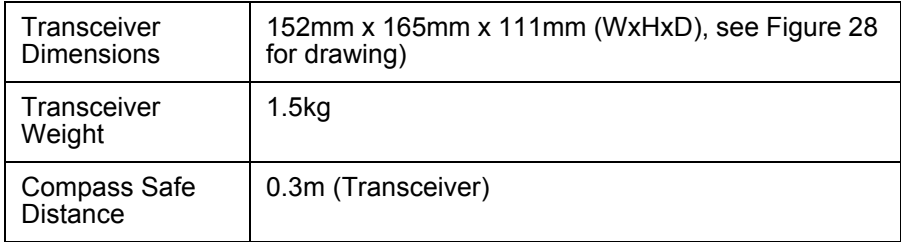

## <span id="page-55-2"></span>**6.4 Environmental**

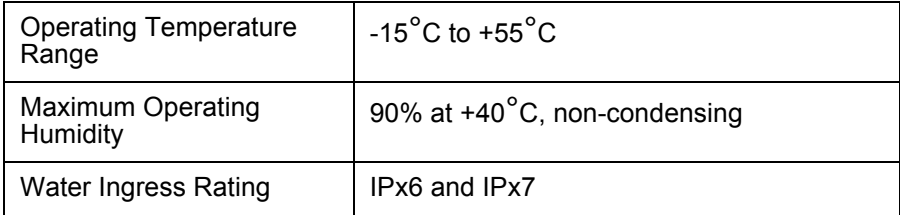

## <span id="page-55-3"></span>**6.5 Electrical**

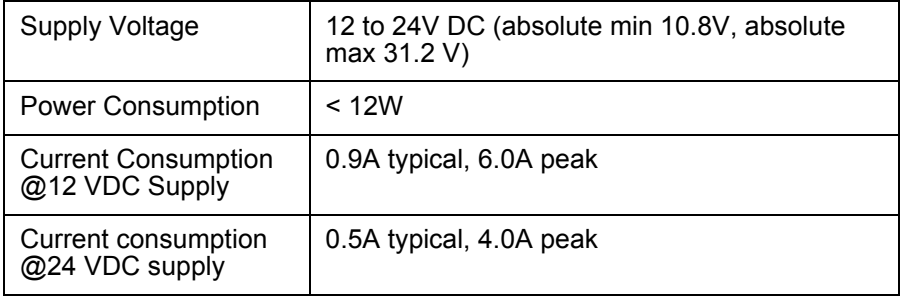

## <span id="page-56-0"></span>**6.6 Display and User Interface**

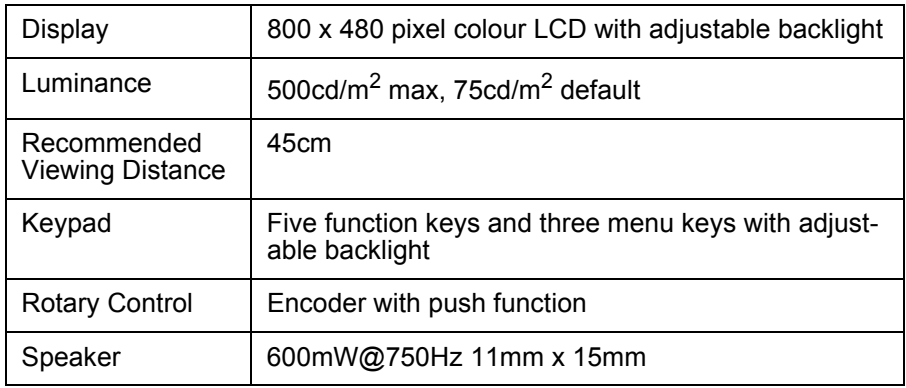

## <span id="page-56-1"></span>**6.7 Internal GNSS**

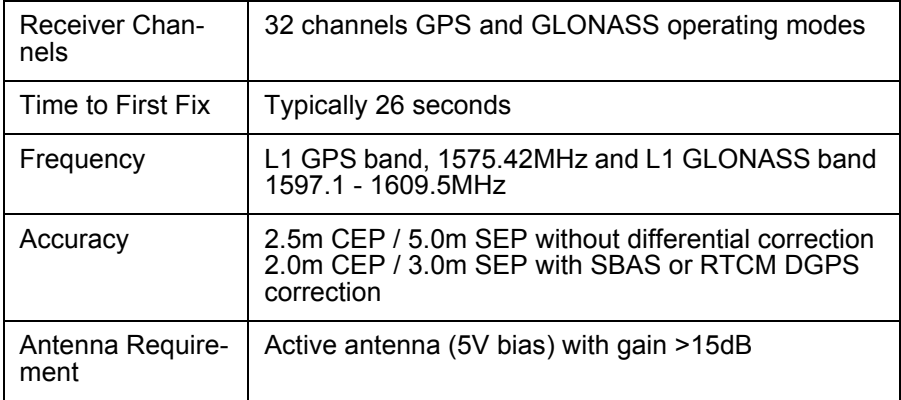

## <span id="page-57-0"></span>**6.8 TDMA Transmitter**

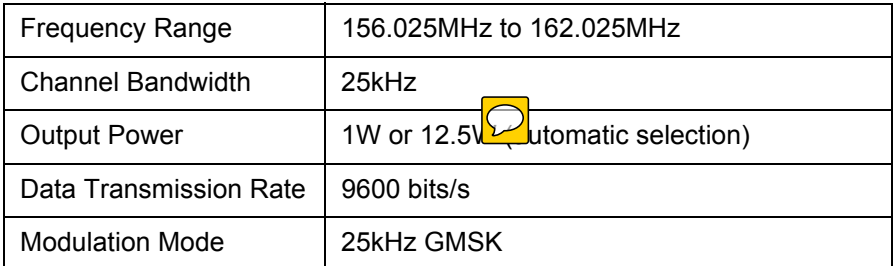

## <span id="page-57-1"></span>**6.9 TDMA receiver**

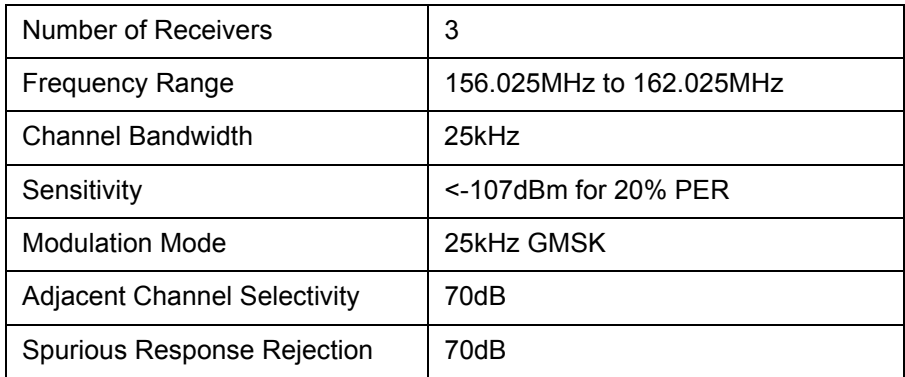

## <span id="page-57-2"></span>**6.10 DSC Receiver**

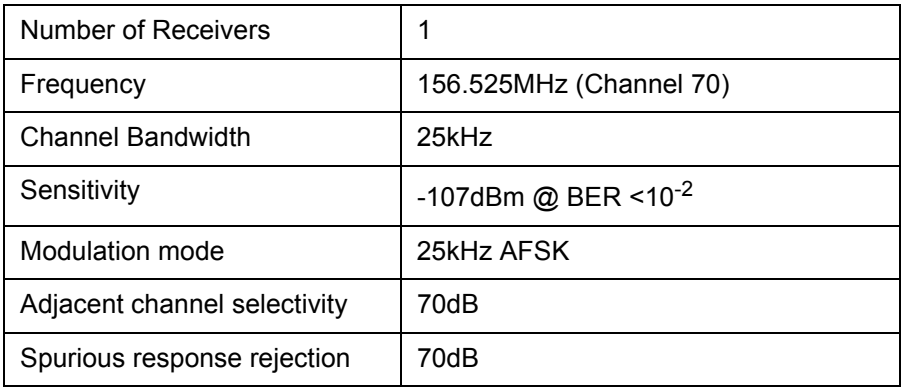

## <span id="page-58-0"></span>**6.11 RF Connections**

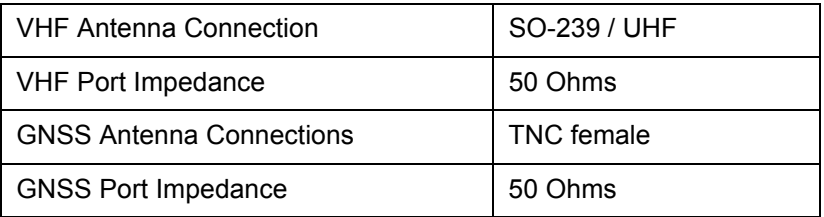

## <span id="page-58-1"></span>**6.12 Data interface**

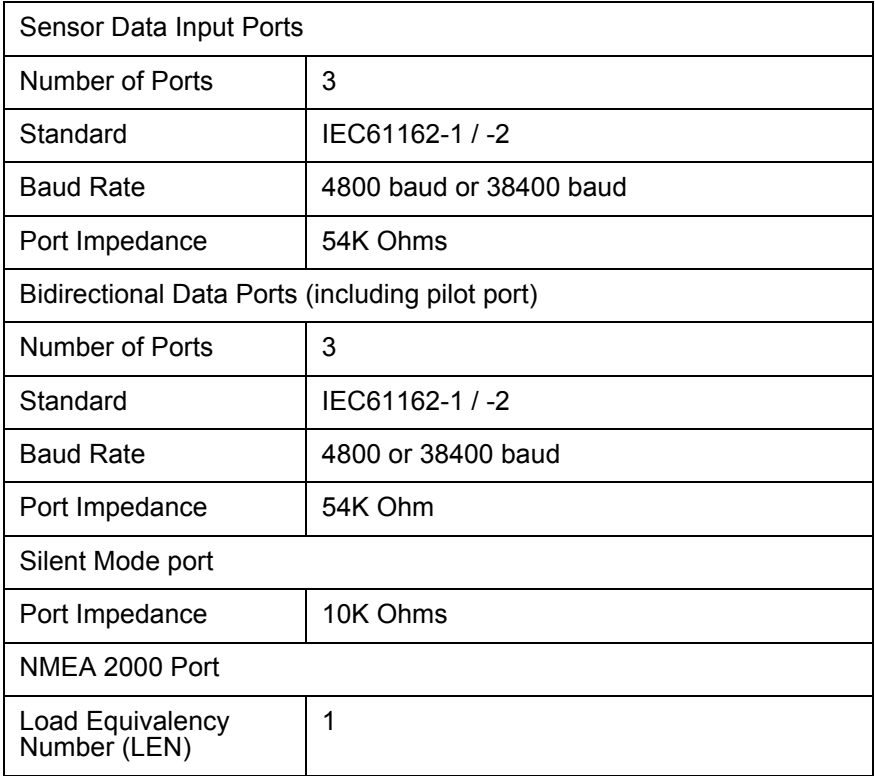

## <span id="page-59-0"></span>**6.13 Power and Data Connector Information**

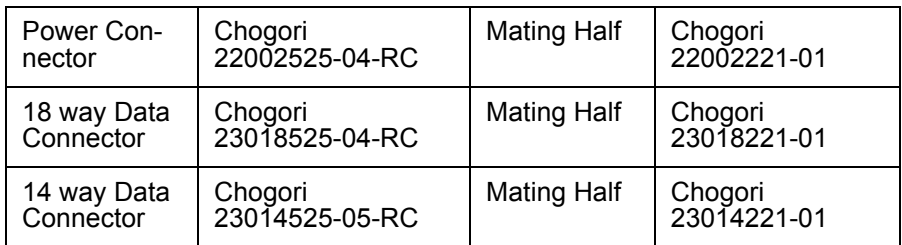

## <span id="page-59-1"></span>**6.14 Open Source Licences**

This product contains open source software. For details please see the *'System information'* screen.

## <span id="page-59-2"></span>**6.15 Product Versions**

At delivery, the product contains the following software and hardware versions: MKD Software: 130400.01.09 MKD Firmware: 130400.01.09 Modem Software: 130200.01.02 MKD Hardware: 1 Modem Hardware:1

The '*System Information'* screen will display the currently installed software and hardware versions on the transceiver. If this differs from that stated here, please check Online for an updated manual.

Manufacturer's Code: xxx NMEA 2000 Product Code: xxxxx

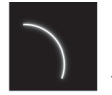

SRT Marine<br>Technology

201-0707:1